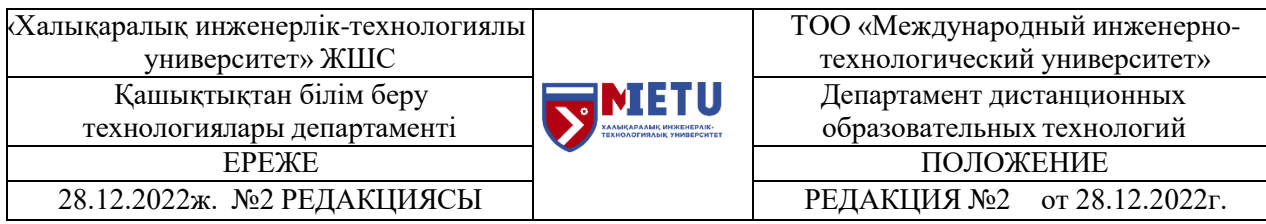

# **ПОЛОЖЕНИЕ**

**об использовании системы электронного обучения Moodle в образовательной деятельности Международного инженерно- технологического университета**

**П-03/ИСЭО/ДДОТ-14**

Алматы 2022

# **ПРЕДИСЛОВИЕ**

# **1 РАЗРАБОТАНО**

Директор департамента дистанционного обучения директор департамента дистанционного боучения

# **2 СОГЛАСОВАНО**

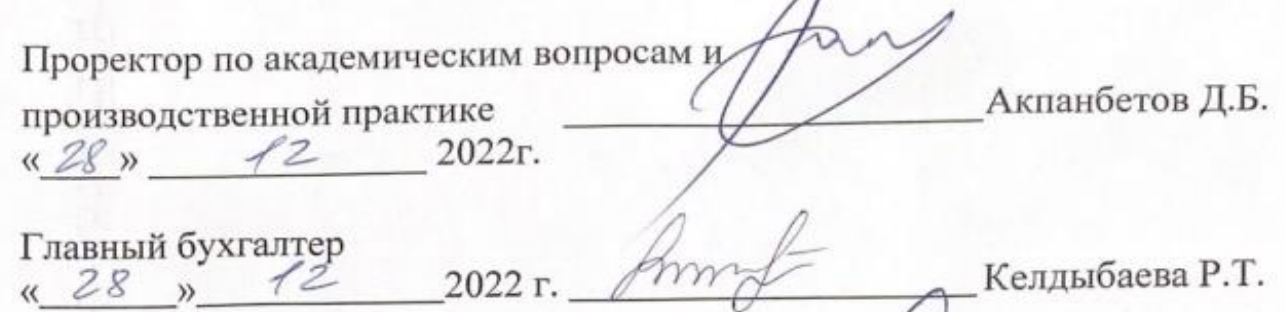

Директор Офис регистратора / Даления

Директор департамента по

академическим вопросам<br>« 28 » (2 2022 г. Anceel Женисова А.Ж.

Директор департамента по хозяйственной работе « 28 » 12 2022 г. Автом Джалилов Р.М.

Директор департамента информационных технологий « 28 » 12 2022 г. <del>САНС Шындал</del>ы С.Б. Начальник отдела кадров Начальник отдела кадров<br>« 28 » 12 2022 г. – Себей Доспанова Г.К.

**3 УТВЕРЖДЕНО** приказом Ректора МИТУ №44/1-п от 28.12.2022 г. **4 ВВЕДЕНО** взамен редакции №1 от 01.09.2020 г.

# **СОДЕРЖАНИЕ**

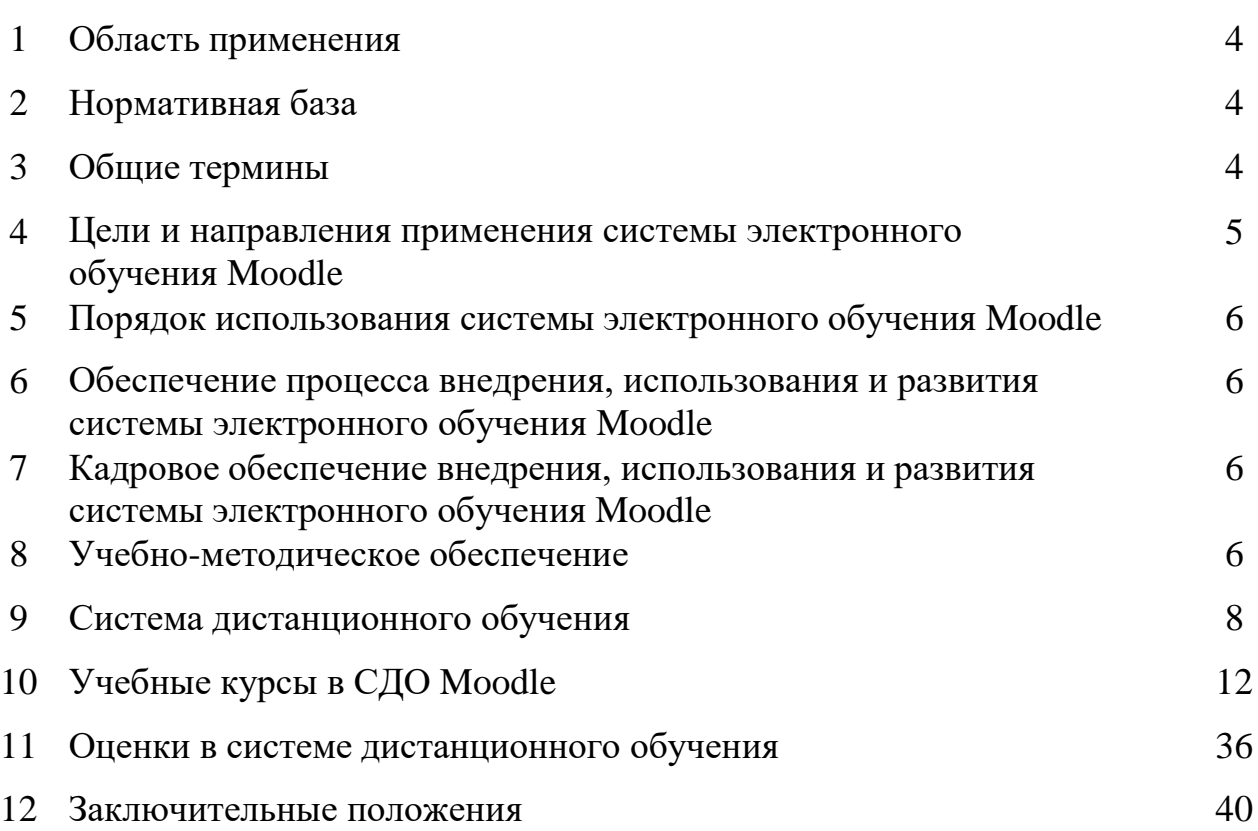

# **1 ОБЛАСТЬ ПРИМЕНЕНИЯ**

1.1 Положение применяется в Международном инженерно-технологическом университете (далее – Университет) для реализации дистанционной технологии обучения в соответствии с государственным общеобязательным стандартом образования Республики Казахстан.

1.2 Положение регламентирует процедуру предоставление образовательных услуг по дистанционной технологии обучения, содержании программы обучения, результатах, о функциональном назначении и возможности системы управления Moodle.

1.3 Положение определяет порядок использования в образовательном процессе системы электронного обучения Moodle и регулирует деятельность структурных подразделений при обеспечении процесса внедрения и развития системы электронного обучения Moodle.

## **2 НОРМАТИВНАЯ БАЗА**

Закон Республики Казахстан от 27 июля 2007 года № 319-III, «Об образовании»;

 Приказ Министра науки и высшего образования Республики Казахстан от 20 июля 2022 года № 2 «Об утверждении государственных общеобязательных стандартов высшего и послевузовского образования»;

 Приказ Министра образования и науки Республики Казахстан от 20 апреля 2011 года №152 «Об утверждении Правил организации учебного процесса по кредитной технологии обучения в организациях высшего и (или) послевузовского образования».

## **3 ОБЩИЕ ТЕРМИНЫ**

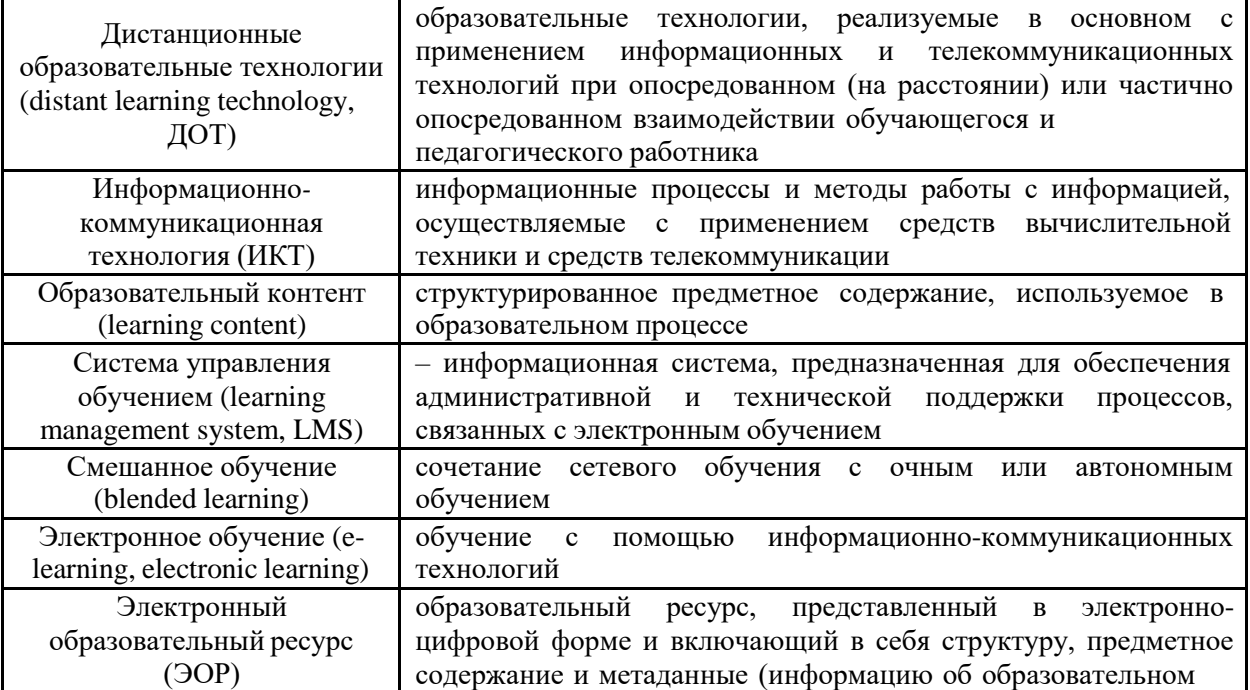

3.1 В настоящем Положении используются следующие термины:

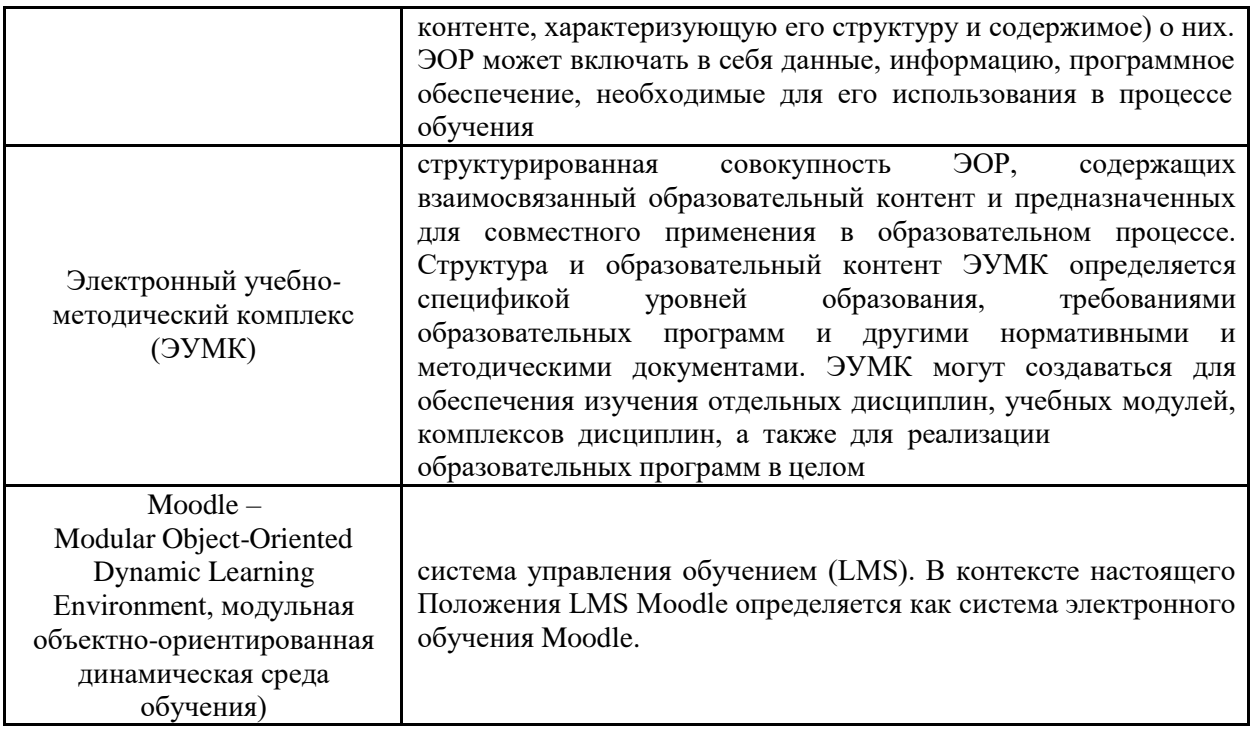

# **4 ЦЕЛИ И НАПРАВЛЕНИЯ ПРИМЕНЕНИЯ СИСТЕМЫ ЭЛЕКТРОННОГО ОБУЧЕНИЯ MOODLE**

4.1 Основными целями разработки и использования системы электронного обучения Moodle являются:

 повышение качества подготовки студентов и других обучающихся за счет внедрения новых, современных форм, технологий и средств обучения, включая электронный образовательный контент и сеть Интернет;

 создание для студентов и преподавателей дружественной электронной среды обучения, позволяющей упростить доступ к образовательным ресурсам и обеспечить поддержку самостоятельной работы студентов, передачу результатов обучения руководителю, организацию индивидуального

и группового взаимодействия обучающихся и преподавателей, промежуточное и итоговое тестирование;

 максимальное удовлетворение спроса на образовательные услуги (подготовка абитуриентов, общеобразовательные программы, высшее профессиональное образование, повышение квалификации, профессиональная переподготовка);

 расширение сферы основной деятельности Университета, стимулирование спроса на образовательные услуги, расширение рынка образовательных услуг;

 интеграция информационно-коммуникационных технологий и современных образовательных технологий.

4.2 Направления применения системы электронного обучения Moodle

организация самостоятельной работы студентов;

проведение курсов повышения квалификации;

 организация дистанционных курсов (онлайн-курсов); – проведение олимпиад, конкурсов, викторин;

проведение семинаров и конференций;

реализация программ довузовской подготовки;

- проведение компьютерного тестирования;
- создание сайта группы, кафедры, образовательного портала.

## **5 ПОРЯДОК ИСПОЛЬЗОВАНИЯ СИСТЕМЫ ЭЛЕКТРОННОГО ОБУЧЕНИЯ MOODLE**

5.1 Вопросы использования системы электронного обучения Moodle решаются внутренними организационно-распорядительными документами Университета в соответствии с государственным общеобязательным образовательным стандартом и общим порядком реализации образовательных программ, установленным законодательством и иными нормативными актами РК в области образования.

5.2 Система электронного обучения Moodle может использоваться при всех формах получения образования или при их сочетании, при организации самостоятельной работы студентов, проведении различных видов учебных, лабораторных и практических занятий, практик (за исключением производственной практики), текущего контроля, промежуточных аттестаций (за исключением итоговой аттестации) обучающихся.

5.3 Соотношение объема проведенных учебных, лабораторных и практических занятий, внеучебной (самостоятельной) работы студентов с использованием системы электронного обучения Moodle или путем непосредственного взаимодействия педагогического работника с обучающимся определяется рабочей программой учебной дисциплины.

5.4 В случае, если организация обучения по всем дисциплинам учебного плана проводится по технологии электронного обучения (или другим видам ДОТ), реализация образовательных программ осуществляется через кафедры Университета и регулируется внутренними нормативными документами Университета.

## **6 ОБЕСПЕЧЕНИЕ ПРОЦЕССА ВНЕДРЕНИЯ, ИСПОЛЬЗОВАНИЯ И РАЗВИТИЯ СИСТЕМЫ ЭЛЕКТРОННОГО ОБУЧЕНИЯ MOODLE**

6.1 Нормативно-методическое обеспечение системы электронного обучения включает: нормативно-правовые документы, перечисленные в п.2 настоящего Положения; методические материалы и разработки в области педагогики, дидактики и психологии образования применительно к использованию технологий электронного обучения; материалы, регламентирующие методику и порядок организации самостоятельной работы студентов; материалы, регламентирующие методику и порядок проведения аудиторных учебных занятий и контрольных мероприятий; настоящее Положение.

### **7 КАДРОВОЕ ОБЕСПЕЧЕНИЕ ВНЕДРЕНИЯ, ИСПОЛЬЗОВАНИЯ И РАЗВИТИЯ СИСТЕМЫ ЭЛЕКТРОННОГО ОБУЧЕНИЯ MOODLE**

7.1 Образовательный процесс с использованием системы электронного обучения Moodle осуществляется:

– профессорско-преподавательским составом, подготовленным для использования в учебном процессе системы электронного обучения Moodle;

– специалистами департамента IT-технологии, обеспечивающими функционирование системы электронного обучения Moodle.

## **8 УЧЕБНО-МЕТОДИЧЕСКОЕ ОБЕСПЕЧЕНИЕ**

8.1 Учебно-методическое обеспечение электронного обучения основано на

использовании ЭУМК по дисциплинам.

8.2 Учебно-методический комплекс (далее – УМК) дисциплины – это совокупность учебно-методических материалов, способствующих освоению студентами дисциплины в соответствие с программой учебного плана. Требования к составу и содержанию УМК определяются внутренними нормативными документами университета. Конкретный состав УМК дисциплины должен быть определен в рабочей программе дисциплины.

8.3 ЭУМК дисциплины – это УМК дисциплины, все составные части которого представляют собой электронные документы или электронные издания. Требования к составу и содержанию ЭУМК аналогичны требованиям к составу и содержанию УМК.

8.4 ЭУМК должен обеспечивать в соответствии с программой дисциплины (учебного курса):

– организацию самостоятельной работы студентов, включая обучение и контроль знаний обучающегося (самоконтроль, текущий контроль знаний и промежуточную аттестацию), тренинг путем предоставления обучающемуся необходимых (основных) учебных материалов, специально разработанных (методически и дидактически проработанных) для реализации обучения;

– методическое сопровождение и дополнительную информационную поддержку

обучения (дополнительные учебные и информационно-справочные материалы).

8.5 В состав ЭУМК дисциплины могут входить следующие компоненты: электронные аналоги печатного издания, самостоятельные электронные издания (документы), а также специализированные компоненты. Компоненты ЭУМК по природе основной информации могут быть:

– текстовые – компоненты, содержащие преимущественно текстовую информацию, представленную в форме, допускающей посимвольную обработку (например, электронный вариант учебного пособия, текстовые или веб-страницы, файл, ссылка на файл, веб-страницу или каталог, модуль Wiki, глоссарий, анкета);

– звуковые – компоненты, содержащие цифровое представление звуковой информации в форме, допускающей ее прослушивание, но не предназначенной для печатного воспроизведения (например, аудиолекции);

– программные продукты – самостоятельные, отчуждаемые произведения, представляющие собой публикацию текста программы или программ на языке программирования или в виде исполняемого кода (например, компьютерные обучающие программы, программное обеспечение для моделирования условий будущей профессиональной деятельности, программные продукты, используемые в деятельности предприятий);

– мультимедийные – компоненты, в которых информация различной природы присутствует равноправно и взаимосвязанно для решения определенных разработчиком задач, причем эта взаимосвязь обеспечена соответствующими программными средствами (например, мультимедийный электронный учебник, видеолекции, слайд-лекции, учебные видеофильмы);

– базы данных – поименованные наборы структурированной информации, основу которой составляют множества однотипных элементов (например, база контрольных заданий, база тестовых упражнений).

8.6 Компоненты ЭУМК по целевому назначению могут быть:

– учебные, содержащие систематизированные сведения научного или прикладного характера, изложенные в форме, удобной для изучения и преподавания, рассчитанные на учащихся разного возраста и степени обучения;

– справочные, содержащие краткие сведения научного и прикладного характера, расположенные в порядке, удобном для их быстрого поиска, не предназначенные для сплошного чтения;

– научные, содержащие сведения о теоретических и (или) экспериментальных исследованиях;

– производственно-практические, содержащие сведения по технологии, технике и организации производства, а также других областей общественной практики, рассчитанные на специалистов различной квалификации;

– нормативные, содержащие нормы, правила и требования в разных сферах деятельности.

8.7 Все разработанные в Университете или отобранные внешние учебнометодические материалы (электронный контент) рассматриваются на заседаниях кафедр на предмет допуска (с оформлением внутреннего документа) к использованию в проведении учебного процесса с применением технологий электронного обучения.

8.8 Состав и содержание конкретных ЭУМК, а также, при необходимости, особенности использования и ограничения доступа должны утверждаться на заседании кафедры. Порядок разработки ЭУМК должен соответствовать внутренним нормативным документам.

8.9 ЭУМК может быть дополнен справочными изданиями и словарями, периодическими отраслевыми и общественно-политическими изданиями, научной литературой, хрестоматиями, ссылками на базы данных сайтов, справочных систем, электронных словарей и сетевых ресурсов.

# **9 СИСТЕМА ДИСТАНЦИОННОГО ОБУЧЕНИЯ**

Сервер дистанционного обучения Moodle находится по адресу [http://dl.kazetu.kz](http://dl.kazetu.kz/) (рисунок 1). Работа в системе ДО Moodle происходит посредством интернет-браузера. Полноценно функционал системы раскрывается в рекомендованных разработчиками браузерах:

- − Google Chrome;
- − Mozilla;
- − Internet Explorer;
- − Safari;
- − Opera.

**! Для правильного отображения сайта используйте последние версии браузеров.**

**SMMHEL COVID-19** 1 LLLI 1 N

Рисунок 1 – Главное окно СДО Moodle Системные требования

- − Операционная система MS Windows XP и выше
- − Подключение к сети Интернет:
- − минимальная скорость 56 Kb/сек рекомендуемая скорость 528 Kb/сек; Для просмотра анимации, видео в формате FLV и презентаций:
- − Flash Player ActiveX;
- − Adobe Acrobat Reader или Foxit Reader. Для просмотра видео контента:
- − Windows Media Player и соответствующие кодеки. Для просмотра дополнительных материалов:
- − Архиватор (WinRAR, 7zip и пр.);
- − Офисный пакет (OpenOffice, MS Office или другой);
- − Java (JRE) для использования встроенного редактора формул.

### 9.1 Вход в СДО Moodle

Для входа в систему необходимо перейти по ссылке **Вход в систему**, ввести свой логин и пароль (который используете в системе https://dl.kazetu.kz/) в соответствующие поля блока (рисунок 2) и нажать кнопку **Войти в Moodle**.

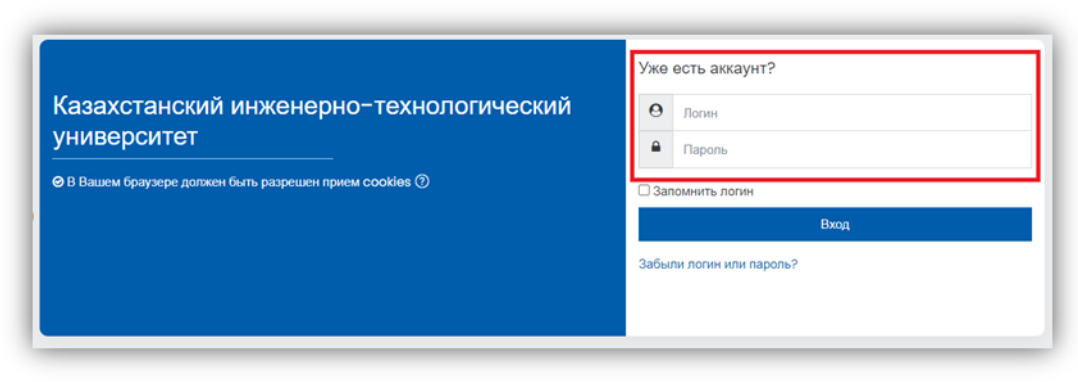

Рисунок 2 – Авторизация в СДО Moodle

# 9.2 Личный кабинет пользователя

Если логин и пароль введены верно, система поприветствует пользователя, указав его имя и фамилию в правом верхнем углу страницы (рисунок 3).

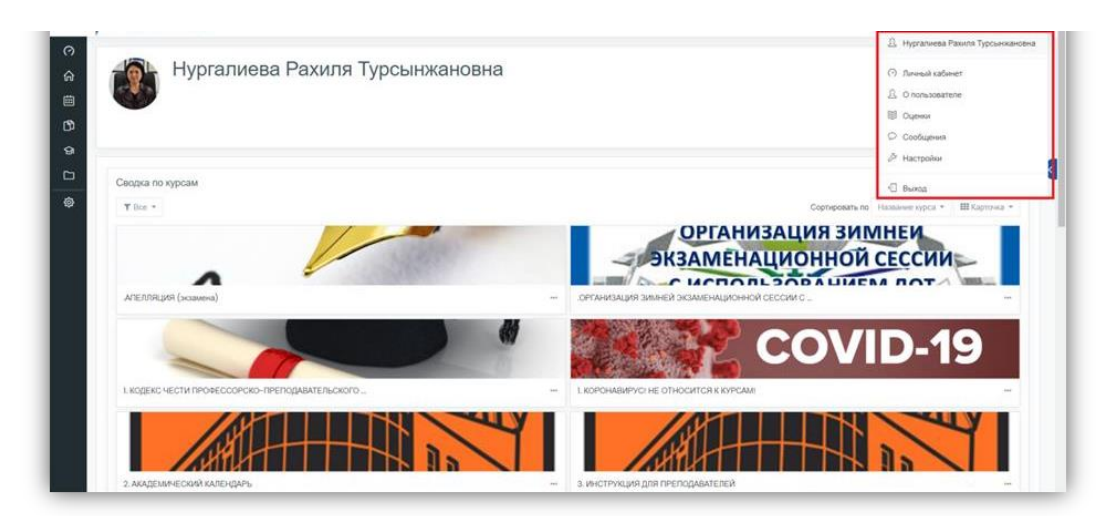

Рисунок 3 – Личный кабинет пользователя

### Страница **Личный кабинет** состоит из:

- списка дисциплин;
- личных файлов;
- календаря и других вспомогательных блоков (рисунок 4).

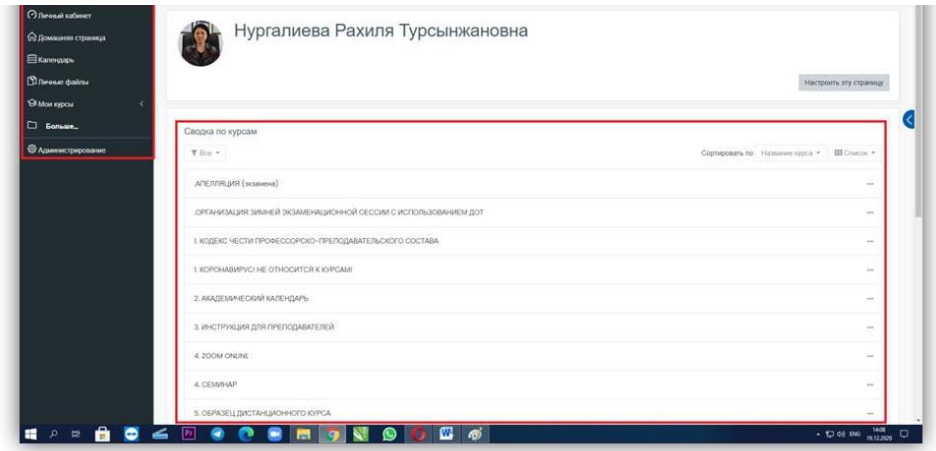

Рисунок 4 – Общия вид страницы **Личный кабинет**

Для редактирования личной информации необходимо выбрать ссылку с именем и фамилией в правом верхнем углу страницы системы ДО (рисунок 4). Откроется раздел редактирования личной информации пользователя. На этой странице есть несколько вкладок (рисунок 5).

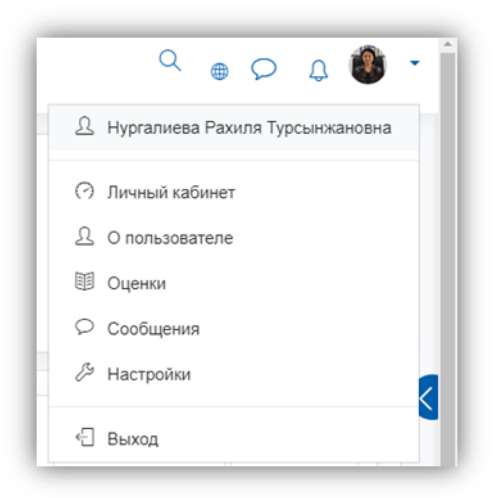

Рисунок 5 – Поля личного кабинета

**1 Личный кабинет** возвращает личный кабинет пользователя.

**2 О пользователе.** Раздел общей информации о пользователе. Этот раздел видят все пользователи СДО (рисунок 6).

Все сведения о пользователе сайта содержатся в его личной карточке. Переход к странице **О пользователе** производится через панель пользователя нажатием на имя или картинку пользователя.

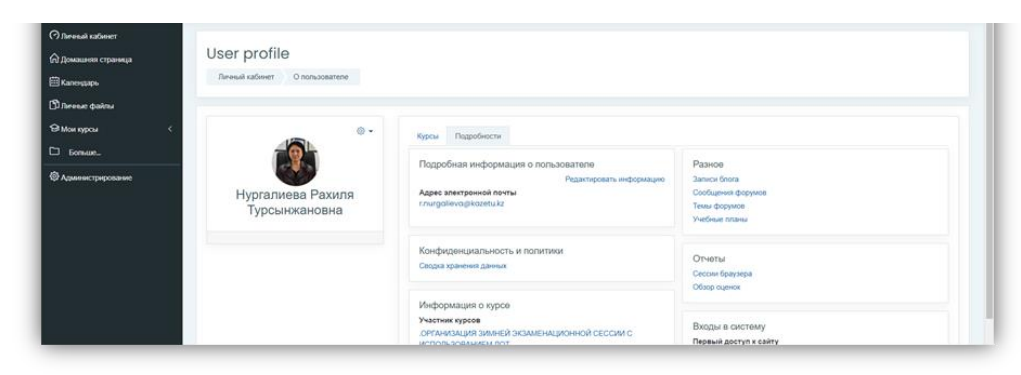

Рисунок 6 – Страница **О пользователе**

- 1. Подробная информация о пользователе (нажав на **Редактировать** информацию можете отредактрировать свои данные: ФИО, указать адрес электронной почты, установить часовой пояс и т.д.);
- 2. Отчеты (позволяют посмотреть статистику, события, отчеты, в том числе и отчеты по оценкам);
- 3. Информация о курсе (список курсов в котором Вы участвуете или преподаете в данном семестре);
- 4. Время посещения (первый и последний доступ к сайту и IP адрес);
- 5. Разное [\(заметки,](http://dl.kaznu.kz/notes/index.php?user=5) [сообщения](http://dl.kaznu.kz/mod/forum/user.php?id=5) форумов, темы [форумов,](http://dl.kaznu.kz/mod/forum/user.php?id=5&mode=discussions) [учебные](http://dl.kaznu.kz/admin/tool/lp/plans.php?userid=5) планы).

**Оценки.** В СДО Moodle реализована система оценок за все выполняемые задания, которые становятся доступны обучающемуся непосредственно в курсе в разделе **Оценки** блока **Настройки**. Каждому обучающемуся в этом журнале доступны только его собственные оценки.

**Сообщения.** На сайте есть удобное средство общения пользователей

**-**обмен сообщениями внутренней почты Moodle. Обмен сообщениями выводится в виде отдельного блока, в котором можно настроить список собеседников, видеть непрочитанные сообщения, отслеживать историю сообщений и блокировать сообщения от конкретных пользователей (рисунок 7).

Переход к странице обмена сообщениями производится:

- − через панель **Моя панель инструментов** по ссылке **Сообщения**,
- − с собственной личной страницы (вкладка **О пользователе** в блоке **Настройки**),
- − из блока **Сообщения**.

В блоке **Обмен сообщениями** цифрами показано количество сообщений от каждого собеседника, на которые не ответили. Ссылка **Сообщения** предназначена для перехода на страницу обмена сообщений.

| <b><i>O Beenal salesm</i></b>                              | <b>i</b> s<br>Q Thiers                                                       |
|------------------------------------------------------------|------------------------------------------------------------------------------|
| Нургалиева Рахиля Турсынжановна<br>О домашни странил       | <b>R. Collectorantes</b>                                                     |
| <b>El Kansayana</b>                                        | * Помеченные (ii)                                                            |
| <b>Childrenan dealers</b><br>Confeguare<br>Dennal referent | > Foynes (c)                                                                 |
| <b>SRM HELL</b>                                            | - Reverse (10)                                                               |
| <sup>C</sup> forses.<br>Сообщения                          | 1607<br><b>Anyther Torrapon</b><br>Depositorisality, sanny is meadowed al.," |
| <b>© Арминстрирование</b>                                  | <b>SILVER</b><br>Айдана Ердос<br>But NH reservances potions M.               |
| Оставайтесь на связи<br>Контакты                           | 10.26<br><b>B</b> One Oxforeston<br>ь<br>works automotive recommends.        |
| the https://kazetu.kz                                      | <b>PESI</b><br><b>Ильяс Сарин</b><br>But appointments reserves too.          |
| $47(727)300 - 07 - 72$<br>52 kazetu,dot@kazetu.kz          | <b>THEFT</b><br>Thriw Outsday<br>Добрый кочер Я стариста пре-                |
|                                                            | Хамидутию Анорматович На.<br>Movem origium gentleri viz Albu-                |
|                                                            | Deva Karp<br>Tapascraying Tin marketer as                                    |
|                                                            | Баурхан Диуман Диамбулулы.<br>The separate intrinicity, second out-ty-       |
|                                                            | Татьяна Вожнова<br>But 'hypercrassival a creates o "                         |

Рисунок 7 – Страница **Сообщения**

Кнопка **Поиск пользователей и сообщений** позволяет производить поиск нужных людей по всему сайту или в пределах своих курсов (выбираете необходимые параметры поиска по ссылке **Относится к дополнительным настройкам**). Найденного человека можно добавить в список собеседников.

**Настройки.** На панели **Настройки** имеются следующие группы настроек: Учетная запись, Роли, Значки (рисунок 8).

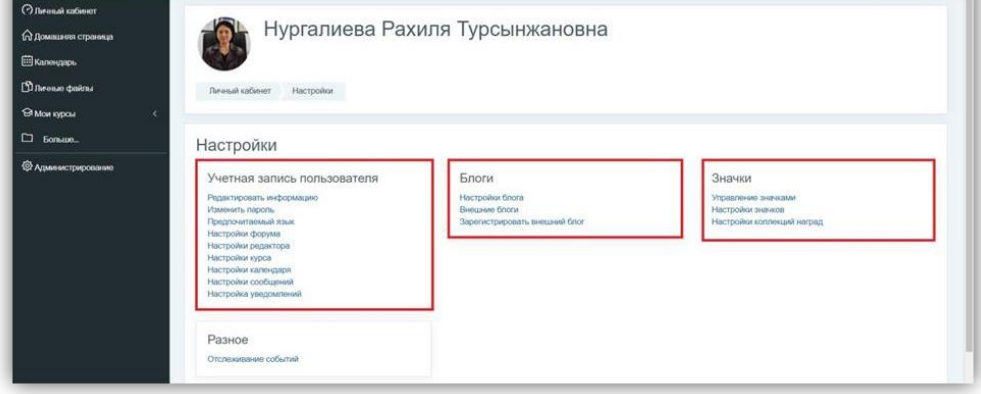

Рисунок 8 – Страница **Настройки**

## **10 УЧЕБНЫЕ КУРСЫ В СДО MOODLE**

Все курсы, зарегистрированные в системе **Moodle**, отражаются в личном кабинете преподавателя.

Учебный курс представляет собой набор учебных материалов, оформленных в виде объектов: **Ресурсов** (Теоретической части) и **Элементов** (Практической части).

10.1 Работа с учебным курсом в СДО Moodle

Работа над созданием курса, то есть загрузка материалов, начинается с выбора дисциплины из списка. После выбора дисциплины на странице курса будут отображены недели.

Добавление ресурсов и интерактивных элементов осуществляется в **режиме редактирования** для запуска правом верхнем углу главной страницы курса в блоке **Настройки** необходимо нажать на кнопку **Режим редактирования** (рисунок 9).

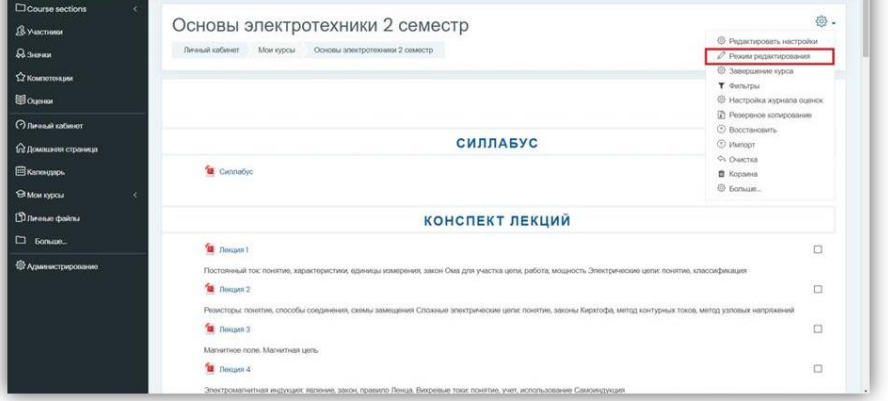

Рисунок 9 – Режим редактирование

В том же меню при нажатии на кнопку **Завершить редактирование** соответственно

закрывается режим редактирования (рисунок 10).

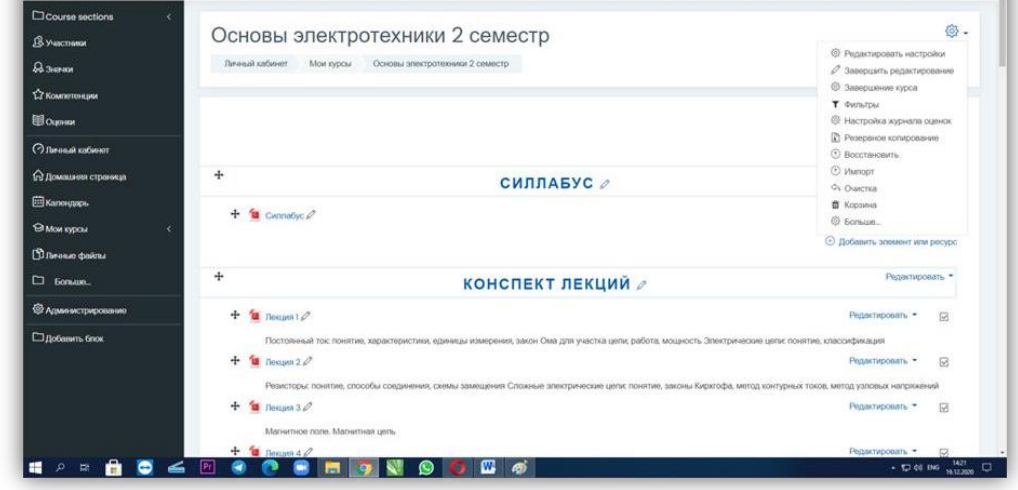

Рисунок 10 – Завершить редактирование

После открытия дисциплины первым пунктом стоит элемент **Объявление**, далее по неделям стоят даты проведения дисциплин (рисунок 11). n.

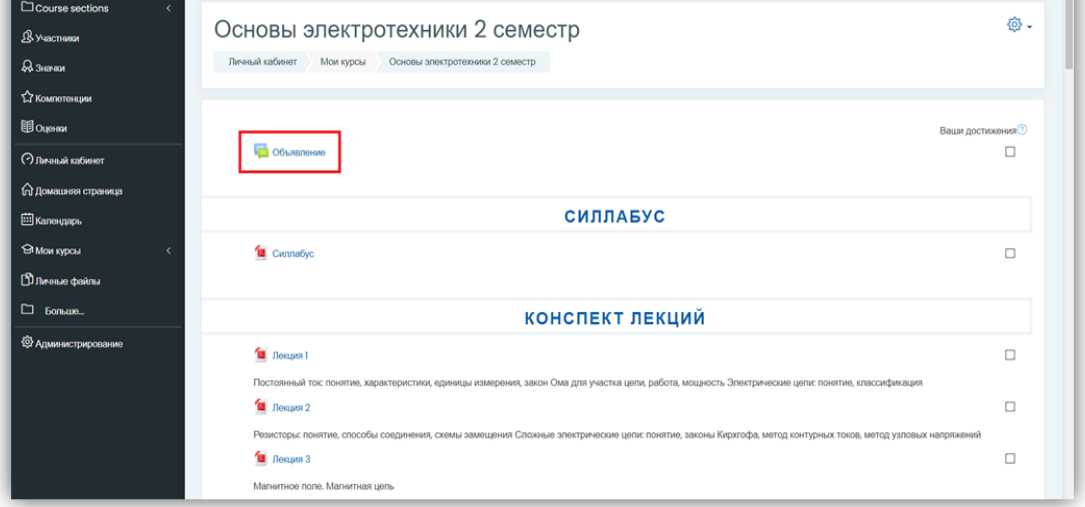

Рисунок 11 – Страница **Объявления**

Чтобы представить материалы курса перейдите к инструментам (модулям) Moodle. Для этого нажмите кнопку **Добавить элемент или ресурс** справа от блока **Объявления** или каждой недели курса, который Вы хотите заполнить. Появится обширное меню инструментов (рисунок 12).

|                                 |                                                          | Добавить элемент или ресурс                               | ×                                                           |                                                                                 |
|---------------------------------|----------------------------------------------------------|-----------------------------------------------------------|-------------------------------------------------------------|---------------------------------------------------------------------------------|
| Course sections<br>$\epsilon$   |                                                          | ЭЛЕМЕНТЫ КУРСА                                            |                                                             | 發.                                                                              |
| В участники                     | Основы электр                                            |                                                           | Выберите модуль элемента курса                              |                                                                                 |
| В значки                        | Личный кабинет Мои курсы                                 | O all Avoira                                              | или ресурса, чтобы просмотреть<br>информацию о нём. Двойной |                                                                                 |
| 127 Компетенции                 |                                                          | $\circ$ $\cdot$<br>База данных                            | щегмок позволяет сразу перейти к                            |                                                                                 |
| <b>BOUGHAM</b>                  |                                                          | Видеоконференция<br>BigBlueButton<br>$\bullet$<br>$\circ$ | добавлению этого модуля.                                    |                                                                                 |
|                                 | $\pm$ 06 $\frac{1}{2}$ 06 $\frac{1}{2}$ 06 $\frac{1}{2}$ | 莺<br>$\circ$<br>Bascus                                    |                                                             | Редактировать *<br>Редактировать ▼ 2 ⊠                                          |
| О Личный кабинот                |                                                          | Внешний<br>$\circ$<br>инструмент                          |                                                             | <b>Э Добавить элемент или ресурс</b>                                            |
| О Домашний страница             |                                                          | $\circ$<br>M<br>Enoccapini                                |                                                             |                                                                                 |
| <b>ED</b> Календарь<br>÷        |                                                          | $\circ$<br>Задание                                        |                                                             | Редактировать *                                                                 |
| <b>Э Мои курсы</b>              |                                                          | $\circ$ $\mathbb{R}$<br>Лекция                            |                                                             |                                                                                 |
| <b>Пличные файлы</b>            | $+$ <b>13</b> Cwnnabyc $\varnothing$                     | O El Oбратная связь                                       |                                                             | Редактировать *<br>$\boxtimes$                                                  |
| C Formure                       |                                                          | $\circ$ ?<br>Orpoc                                        |                                                             | <b>• Добавить элемент или ресурс</b>                                            |
| ÷<br><b>• Администрирование</b> |                                                          | <b><i><u>New SCORM</u></i></b><br>$\circ$                 |                                                             | Редактировать *                                                                 |
|                                 |                                                          | $\circ$ $\bullet$<br>Семинар                              |                                                             |                                                                                 |
| □ Добавить блок                 | $+ 1$ Resuper 1                                          | Coбpaises Zoom<br>с<br>$\circ$                            |                                                             | Редактировать *<br>$\boxtimes$                                                  |
|                                 | Постоянный ток поняти                                    | $\circ$ $\circ$<br>Cyбкурс                                |                                                             | н <mark>и</mark> щность Электрические цепи: понятие, классификация              |
|                                 | $+$ 1 Nexus 20                                           | $O \qquad \qquad \text{Tecr}$                             |                                                             | Редактировать •<br>$\boxtimes$                                                  |
|                                 | Резисторы: понятие, спо                                  |                                                           | Добавить<br>Отмена                                          | к <mark>а</mark> коны Кирхгофа, метод контурных токов, метод узловых напряжений |
|                                 | $+$ $\sqrt{2}$ Лекция 3 $\varnothing$                    |                                                           |                                                             | $\boxtimes$<br>Редактировать *                                                  |

Рисунок 12 – Вид меню инструментов (модулей) Moodle

Инструменты (модули) в СДО Moodle разделены на:

интерактивные – элементы курса (рисунок 13);

статические – ресурсы курса (рисунок 14).

Выбрать элемент можно перетаскиванием курсора справа от меню.

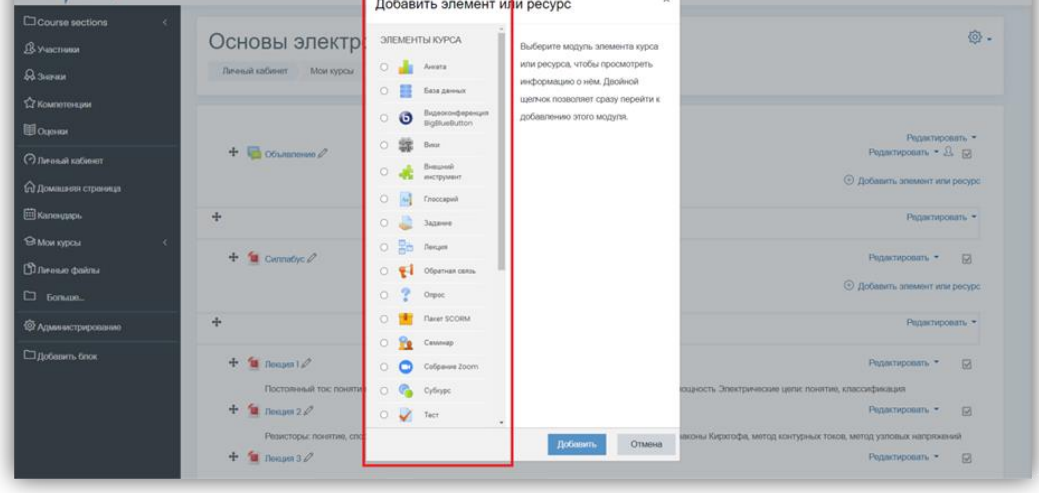

Рисунок 13 – Меню интерактивных элементов курса

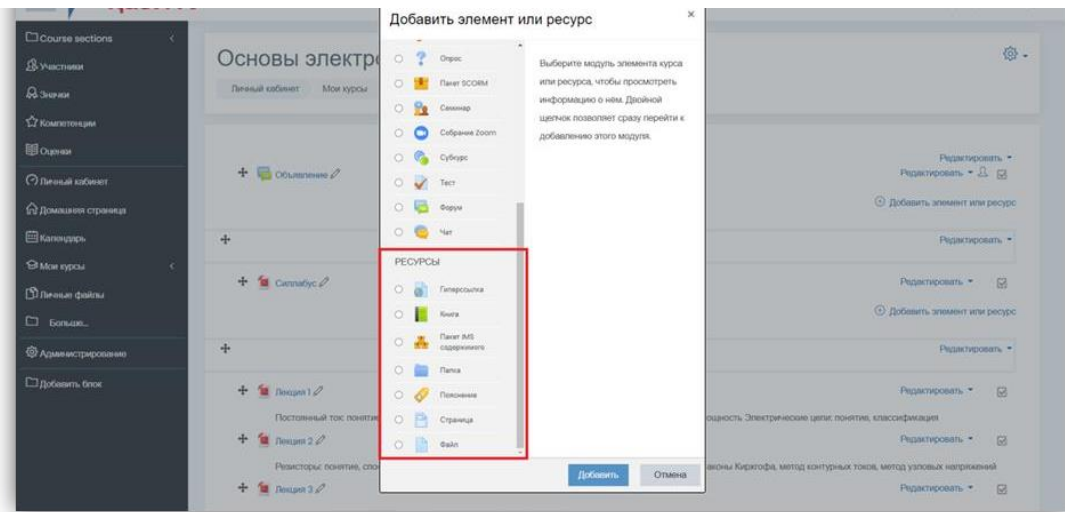

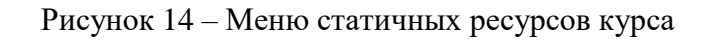

К **интерактивным** элементам курса относятся:

- − Анкета;
- − База данных;
- − Видеоконференция BigBlueButton;
- − Вики;
- − Внешнее приложение;
- − Глоссарий;
- − Задание;
- − Лекция;
- − Опрос;
- − Пакет SCORM;
- − Семинар;
- − Тест;
- − Форум;
- − Чат.

### К **ресурсам** относятся**:**

- − Гиперссылка;
- − Книга;
- − Пакет IMS содержимого;
- − Папка;
- − Пояснение;
- − Страница;
- − Файл

# **! В открывшемся окне Добавить элемент или ресурс, справа содержится информация, которая может помочь при работе с элементами или ресурсами.**

### 10.2 Инструменты для разработки курса

Инструменты, которые наиболее эффективны в курсе преподавателя – начинающего

пользователя Moodle приведены в таблице:

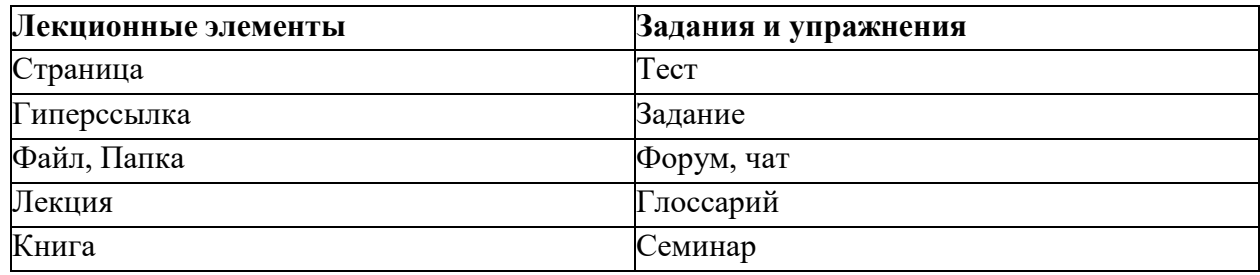

### 10.2.1 Страница

Данный элемент это один из самых простых ресурсов курса, позволяющий преподавателю создать ресурс **Веб-страница** с помощью простого текстового редактора HTML. Страница может отображать текст, изображения, звук, видео, веб-ссылки и внедренный код, например, Google Maps.

Преимущества использования модуля **Страница** по сравнению с модулем **Файл** делают ресурс более доступным (например, для пользователей мобильных устройств) и легко обновляемым. При больших объемах контента вместо **Страницы** рекомендуется использовать **Книгу**.

**Страница** может быть использована:

– для представления сроков и условий курса или резюме программы курса;

– для встраивания разных видео-звуковых файлов в пояснительный текст.

10.2.2 Гиперссылка

Этот элемент, который создает обычную веб-ссылку, которая может быть связана с любым ресурсом, который находится в свободном доступе в Интернете (например, документы и изображения). Желательно, чтобы по ссылке не переходила на главную страницу сайта. Лучше использовать адрес конкретной веб-страницы. Преподаватель может использовать ссылку из хранилища, такого как Flickr, YouTube, Wikimedia и др. (в зависимости от того, какие хранилища разрешены для сайта).

Есть варианты отображения гиперссылки: встроенной в страницу или открывающейся в новом окне.

При необходимости можно добавлять к гиперссылке (в качестве параметра запроса) дополнительную информацию, например, имя обучающегося.

# **! Гиперссылки могут быть добавлены к любому другому типу ресурса или элемента курса, используя текстовый редактор.**

### 10.2.3 Файл. Папка

Отличие ресурсов друг от друга в том, что ресурс **Файл** – только позволяет загрузить только один файл, а ресурс **Папка** – неограниченное количество файлов.

Модуль **Файл** позволяет преподавателю представить файл как ресурс курса. Если это возможно, то файл будет отображаться в интерфейсе курса, в противном случае обучающимся будет предложено скачать его. Файл может включать вспомогательные файлы, например, HTML-страница может иметь встроенные изображения или флэшобъекты.

## **! Обучающиеся должны иметь соответствующее программное обеспечение на своих компьютерах, чтобы открыть файл.**

Файл может быть использован:

- чтобы предоставить данные в общее пользование;
- для включения мини-сайта в качестве ресурса курса;

 для предоставления файла проекта определенных программ (например,.psd для photoshop), чтобы обучающиеся могли его отредактировать и предоставить для оценивания.

10.2.4 Лекция

Активный элемент позволяет преподавателю располагать контент и/или практические задания (тесты) в интересной и гибкой форме. Преподаватель может использовать линейную схему лекции, состоящую из ряда обучающих страниц или создать древовидную схему, которая содержит различные пути или варианты для обучающегося. Для **создания** лекции необходимо в ресурсах выбрать пункту **Лекция** (рисунок 15-16).

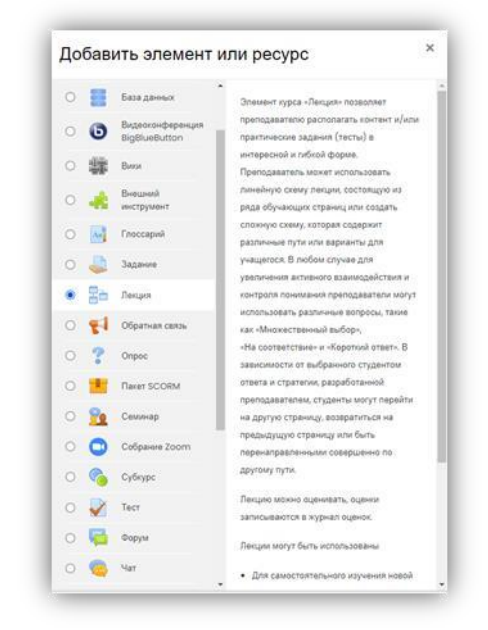

Рисунок 15 – Добавить элемент лекция

В любом случае для увеличения активного взаимодействия и контроля понимания преподаватели могут использовать различные вопросы, такие как **Множественный выбор**, **На соответствие** и **Короткий ответ**. В зависимости от выбранного обучающимся ответа и стратегии, разработанной преподавателем, обучающиеся могут перейти на другую страницу, возвратиться на предыдущую страницу или быть перенаправленными совершенно по другому пути.

Лекцию можно оценивать, оценки (баллы) записываются в журнал оценок.

Лекции могут быть использованы:

- для самостоятельного изучения новой темы;
- для сценариев или упражнений по моделированию/принятию решений;
- для контроля, с разными наборами вопросов в зависимости от ответов на первые вопросы.

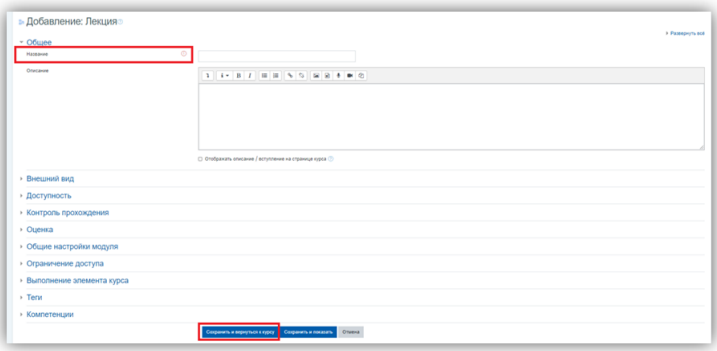

Рисунок 16 – Страница для создания элемента лекции

В лекцию можно:

- импортировать вопросы (импорт производится из текстового файла, содержащего вопросы;файл должен иметь определенный формат данных);
- добавить кластер (используется для дополнительных вопросов);
- добавить информационную страницу/оглавление раздела;
- добавить страницу с вопросами.

Основной элемент лекции – это страница с вопросами. В начале страницы дается объяснение фрагмента учебного материала, а в конце страницы предлагаются вопросы для контроля усвоения этого фрагмента. Если на вопросы дается правильный ответ, загружается следующая страница лекции, иначе обучающемуся предлагается еще раз прочитать плохо усвоенный фрагмент учебного материала (рисунок 17).

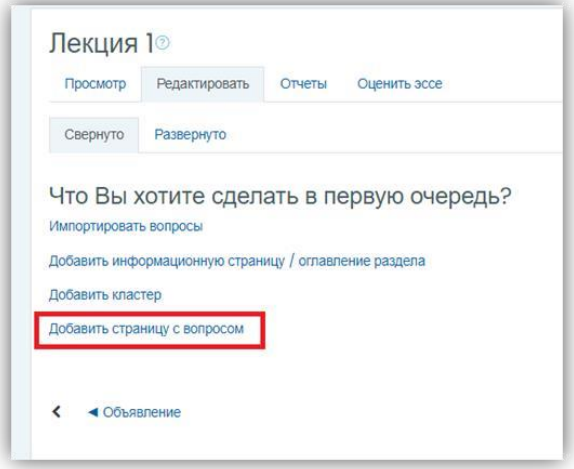

Рисунок 17 – Добавить страницу с вопросом

В открывшейся странице выберите тип вопроса и нажимаем на кнопку **Добавить страницу с вопросом** (рисунок 18-19).

• Подсказка для разъяснения

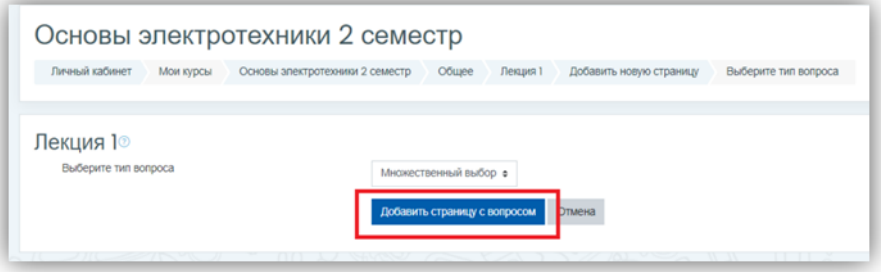

Рисунок 18 – Выбрать тип вопроса

В данной лекции можно использовать следующие типы вопросов:

- Верно/неверно предполагает только два варианта ответа **Верно** или **Неверно**;
- *Краткий ответ* позволяет выбрать один ответ из двух;
- *Множественный выбор* позволяет выбрать один или несколько правильных ответов из заданного списка;
- *На соответствие* ответ на каждый из нескольких вопросов должен быть выбран из

списка возможных;

- *Числовой* похож на краткий ответ, только в качестве ответа обучающийся должен ввести число;
- *Эссе* необходимо в качестве ответа написать краткое эссе. Этот тип вопроса преподаватель оценивает вручную.

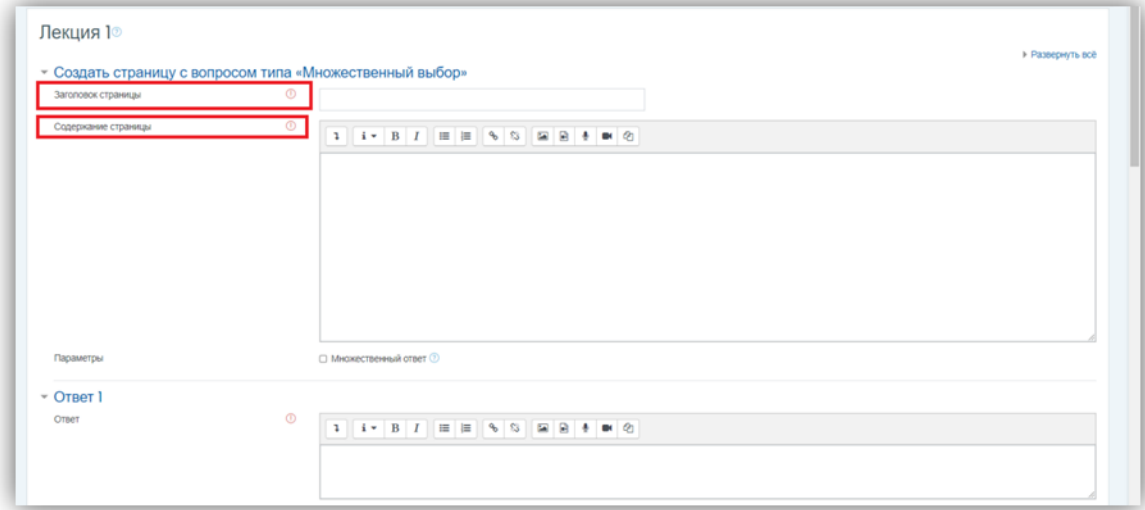

Рисунок 19 – Создавать страницу с вопросом

В элементе **Ответ\*** необходимо ввести правильный ответ на заданный вопрос, следующий элемент **Ответ** может иметь текстовое сопровождение (по желанию преподавателя), которое показывается при выборе ответа. Так же с каждым ответом связан переход. По умолчанию, первый ответ переходит на следующую страницу лекции. Последующие ответы переходят на текущую страницу, таким образом, обучающемуся показывается та же самая страница еще раз, в случае если он не выбрал первый ответ (рисунок 20).

#### Рисунок 20 – Ответы теста

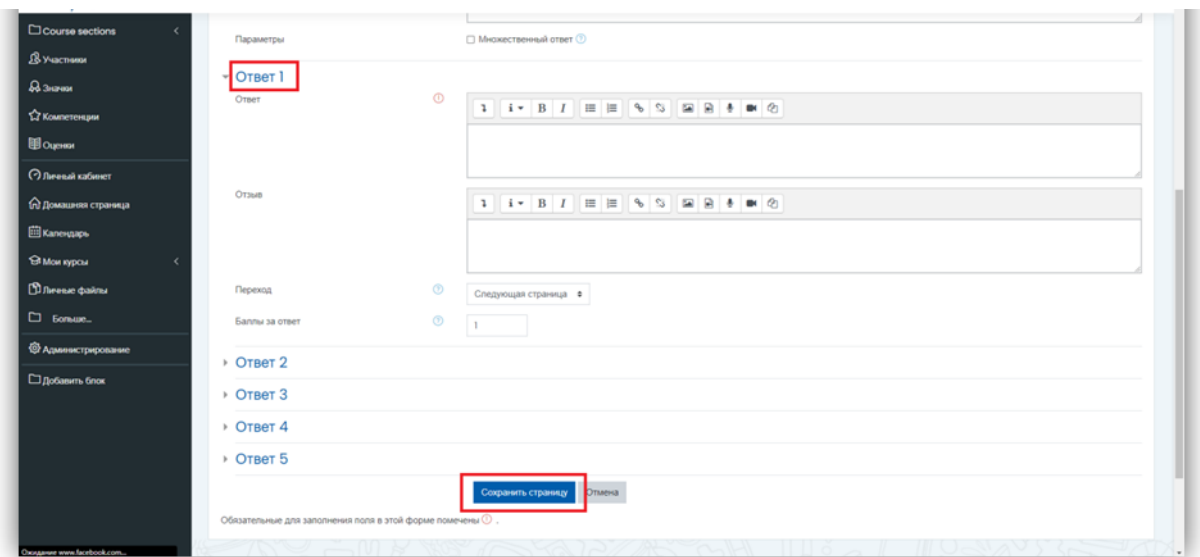

Для **редактирования** страницы созданной лекции необходимо (рисунок 21):

- 1 открыть лекцию;
- 2 войти в режим редактирования (вкладка **Редактировать**);

3 нажать кнопку редактирования, расположенную в заголовке нужной страницы.

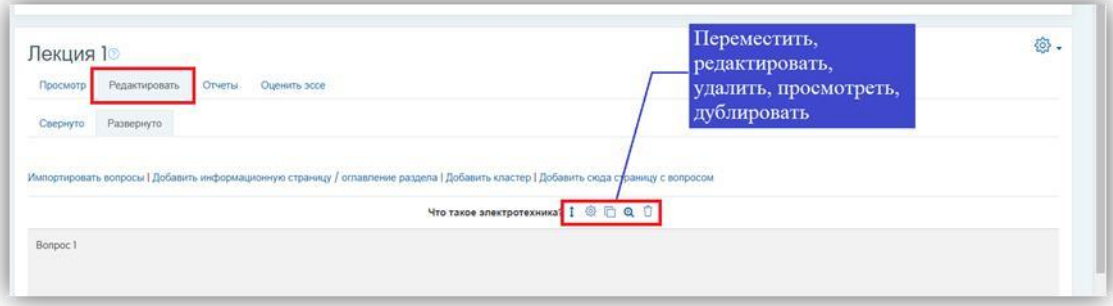

Рисунок 21 – Редактирование лекции и ее элементов

Для **изменения** настроек лекции необходимо:

- открыть главную страницу курса и войти в режим редактирования (кнопка **Редактировать настройки**);
- рядом с названием лекции нажать на кнопку **Редактирования** (рисунок 22).

|                                  | Редактировать ▼                        |
|----------------------------------|----------------------------------------|
| $\bigoplus$ Объявление $\oslash$ | Редактировать ▼ Д   ⊘                  |
| $\bigoplus$ Лекция 1             | Редактировать $\bullet$ $\Omega$       |
|                                  | © Редактировать настройки<br>пи ресурс |
|                                  | • Переместить вправо                   |

Рисунок 22 – Редактирование настройки лекции

#### 10.2.5 Задание

Элемент **Задание** позволяет преподавателю ставить задачи, которые требуют от обучающихся подготовить ответ в электронном виде (в любом формате) и загрузить его на сервер. После проверки задания преподаватель может выставить оценку и написать рецензию на работу.

В режиме редактирования выбрать **Добавить элемент или ресурс**, из открывшегося списка выбрать элемент курса **Задание** (рисунок 23).

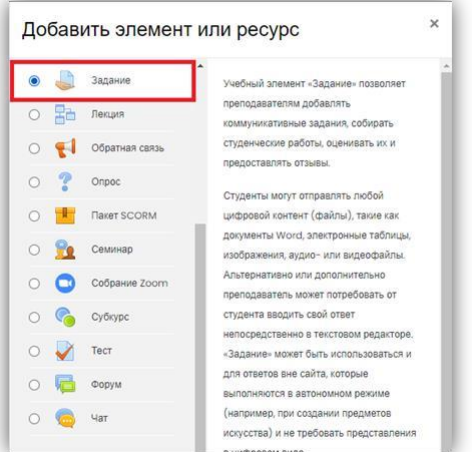

Рисунок 23 – Добавить элемент задание

В открывшейся странице добавление элемента **Задание** необходимо ввести тему задания и заполнить в поле **Описание** само задание.

Если отметить **Отображать описание / вступление на странице курса**, то вы

соглашаетесь на решение, что описание будет отображаться на странице курса под ссылкой на ресурс или элемент курса (рисунок 24).

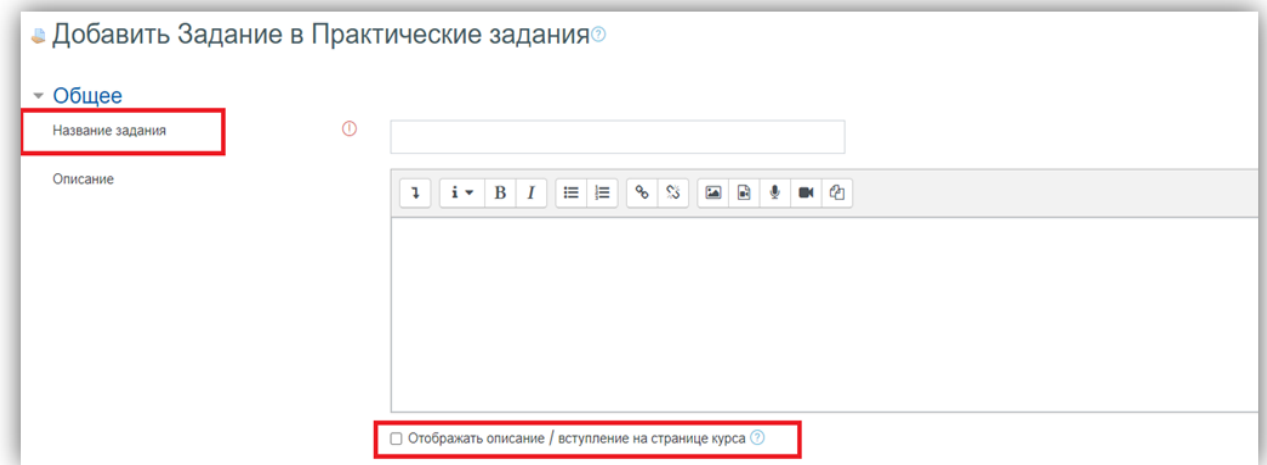

Рисунок 24 – Страница для создания задания

В подразделе **Дополнительные файлы**, после подробного описания задания в элементе **Описание**, преподаватель может загрузить любой тип файла, являющийся дополнением к заданию (таблицы*,* диаграммы, рисунки, схемы и т.п.) (рисунок 25).

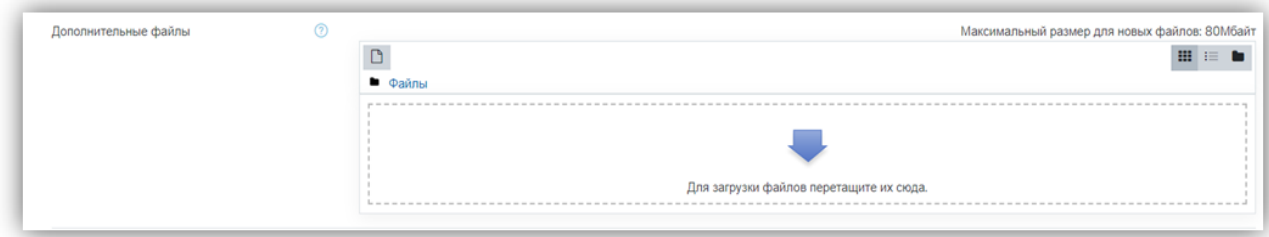

Рисунок 25 – Прикрепить дополнительные файлы

В подразделе **Разрешить выполнение задания с** отражает возможность назначить время открытия задания с определенной датой и в определенное время. Если дата установлена, то обучающиеся не смогут отправить свои ответы до указанной даты. Если дата не установлена, то обучающиеся могут представлять свои ответы сразу. Чтобы назначить время выполнения задания, нужно включить нужную строку (рисунок 26).

Элемент **Последний срок сдачи** отражает возможность назначить время закрытия задания с определенной датой и в определенное время. Ответы, отправленные после этой даты, будут помечены как просроченные. Для предотвращения отправки ответов после определенной даты – установите значения в элементе **Запретить отправку с**. В свою очередь элемент **Запретить отправку с** означает, что ответы не будут приниматься после этой даты с отсрочкой.

Элемент **Всегда показывать описание** должен быть активным, иначе обучающиеся не смогут видеть описание задания до даты, заданной параметром элемента **Разрешить выполнение задания с**.

| Разрешить выполнение задания с        | ◎             | 19<br>$\div$             | December $\div$ | $2020 \div$ | $00 \div$ | $00 \div$      | <b>ED</b> SKЛЮЧИТЬ  |
|---------------------------------------|---------------|--------------------------|-----------------|-------------|-----------|----------------|---------------------|
| Последний срок сдачи                  | ➀             | $26 \div$                | December $\div$ | $2020 \div$ | $00 \div$ | $00 \div$      | <b>□ Ø Включить</b> |
| Запретить отправку с                  | ◎             | 19<br>$\div$             | December $\div$ | $2020 \div$ | $15 \div$ | 曲<br>$14 \div$ | ∩Включить           |
| Напомнить мне о завершении оценивания | $\circled{?}$ | $\overline{2}$<br>$\div$ | ÷<br>January    | $2021 \div$ | $00 \div$ | $00 \div$      | <b>Ш</b> И Включить |

Рисунок 26 – Доступность заданий

Подраздел **Типы предоставления ответов** – дает право преподавателю разрешить обучающемуся производить **Ответ в виде текста** или **Ответ в виде файла** (рисунок 27). **Ответ в виде текста** означает, что обучающийся может вводить текст в поле редактора.

**Ответ в виде файла** означает, что обучающийся может загрузить файл в качестве своего ответа. Тип файла определяется преподавателем. Это может быть эссе в виде документа MS Word, презентация в виде Power Point, таблица в формате MS Excel и т.д.

**Лимит слов** определяет максимальное количество слов, которое может содержать ответ обучающегося.

**Максимальное число загружаемых файлов** определяет сколько обучающийся сможет загрузить файлов для ответа.

**Максимальный размер файла** определяет ограничение размера файла, который загружается обучающимся.

В подразделе **Типы отзывов** представлены основные элементы типов оценивания преподавателем полученных ответов (рисунок 28).

Элемент **Отзыв в виде комментария** обозначает, что преподаватель сможет прокомментировать каждый ответ. Если выбран элемент **Отзыв в виде комментария,** активируется элемент **Встроенный комментарий**. При выборе параметра **Да**, во время оценивания, текст ответа будет скопирован в поле комментария обратной связи. Это позволит преподавателю легче встраивать комментарий (можно выделять комментарии другим цветом) или редактировать исходный текст.

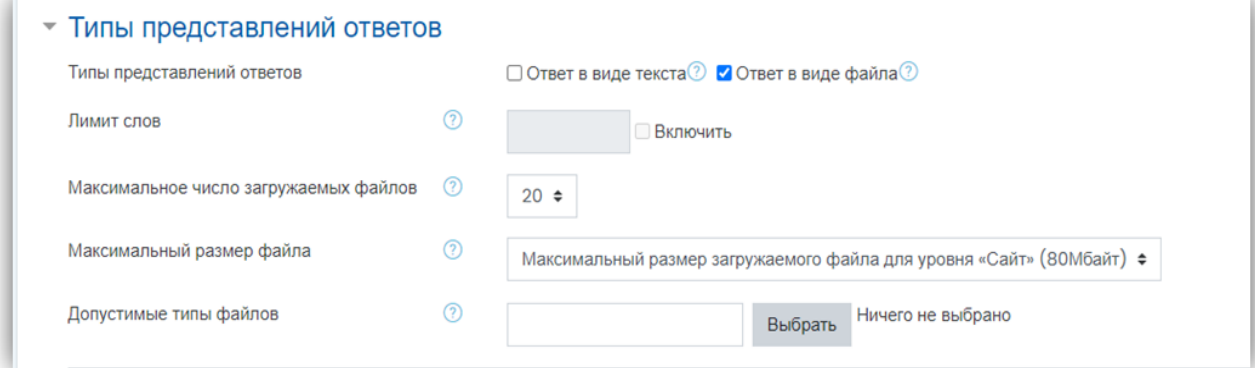

Рисунок 27 – Типы представлений ответов

**Отзыв в виде файла** обозначает, что преподаватель при оценивании задания сможет загрузить файлы с отзывом. Эти файлы могут быть помечены ответом обучающегося, письменным отзывом.

**Ведомость с оценками** обозначает, что преподаватель получит возможность скачать и

загрузить ведомость с оценками обучающихся в процессе оценивания задания.

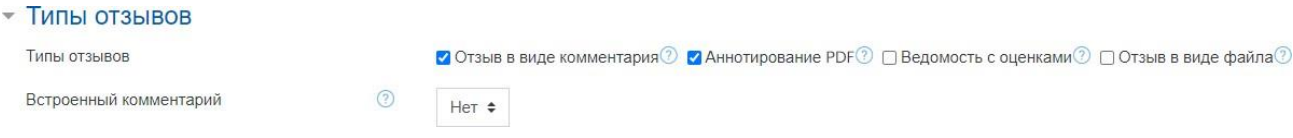

Рисунок 28 – Типы отзывов Подраздел **Параметры ответа** (рисунок 29).

Выбираем в элементе **Требовать нажатия кнопки** – **Отправить** параметр **Да**, т.е. обучающийся должен будет нажать на кнопку **Отправить**, чтобы сообщить о завершении редактирования своего ответа. Если этот параметр изменяется со значения **Нет** на значение **Да**, то ответы будут рассматриваться как окончательные.

В элементе **Требовать чтобы студенты принимали условия предоставления ответов** оставляем параметр по умолчанию – **Нет**.

В элементе **Разрешить новые попытки** определяется, каким образом будут разрешены новые попытки представления обучающегося своей работы. Есть возможность выбрать следующие параметры:

- − **Никогда** обучающийся не может повторно представить работу;
- − **Вручную** преподаватель может разрешить обучающемуся повторно представить работу;
- − **Автоматически** (до проходной оценки) пока не достигнута проходная оценка повторное представление обучающимся работы разрешается автоматически, пока не достигнет значения оценки, установленного для этого задания в **Журнале оценок** (раздел Категории и элементы оценки).

Элемент **Максимальное количество попыток** обозначает количество попыток представления работы, которое может сделать обучающийся. После этого количества сделанных попыток обучающийся не может представить ответ на задание.

При этом если выше выставлен параметр **Никогда,** данный параметр элемента не редактируется и остается по умолчанию **Неограниченно**.

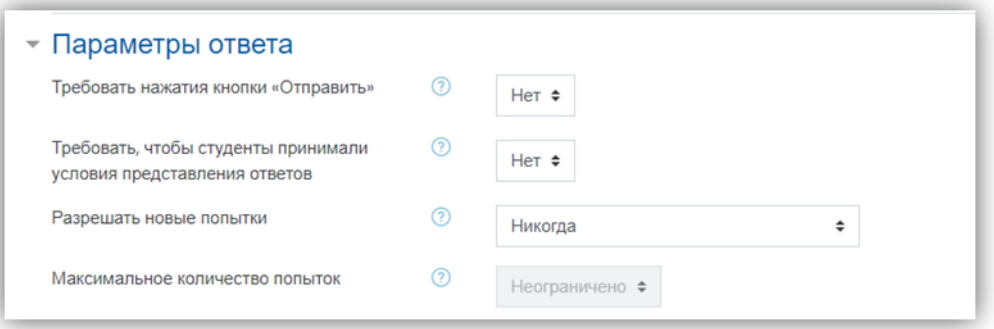

Рисунок 29 – Параметры ответа

Следующим разделом настроек **Задания**, является раздел **Настройки представления работ группы**.

Элемент **Групповой ответ студентов** определяет, что если выбирается параметр **Да**, то обучающиеся будут разделены на группы по умолчанию или определенные потоки. Ответ группы может быть распределен между членами группы. При этом все члены группы будут видеть изменения в представленных ответах.

Элемент **Требовать, чтобы все члены группы представляли ответы** определяет, что если выбран параметр **Да**, то все члены группы обучающихся должны нажать кнопку **Отправить** для того, чтобы ответ группы считался отправленным. Если **Нет**, то ответ группы будет считаться представленным, как только любой член группы обучающийся нажмет на кнопку **Отправить**.

Элемент **Поток из групп студентов** пустой и является без выборным (рисунок 30). Подраздел **Уведомления** (рисунок 31).

Элемент **Уведомить преподавателя об отправке ответов** заключается в том, что преподаватель получает сообщения каждый раз, когда обучающиеся отправят ответы на задание ‒ ранее указанного срока, вовремя или позже, а также элемент **Уведомлять преподавателя о дате закрытия задания**, позволяющий преподавателю получить специальное сообщение, если обучающиеся отправят свои ответы позже указанного срока.

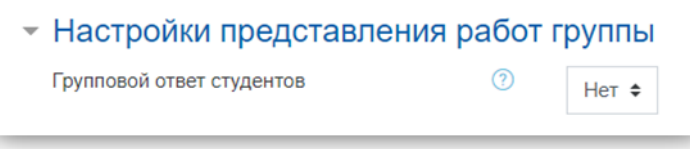

Рисунок 30 – Настройки представления работ группы

Элемент **Значение по умолчанию для Сообщить студентам** устанавливает по умолчанию в форме оценивания флажок в поле **Сообщить студентам**.

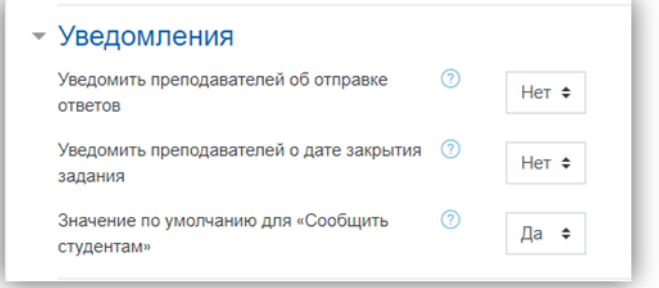

Рисунок 31 – Уведомления

Подраздел **Оценка** содержит следующие важные элементы (рисунок 32).

Элемент **Оценка** позволяет выбрать тип оценивания, который будет использован для этого активного элемента. Если выбрана **Шкала**, то можно выбрать нужную шкалу в выпадающем списке. При использовании оценивания в **баллах** регулируется максимальная оценка, доступная для этого элемента.

Элемент **Метод оценивания** предлагает выбрать метод оценивания, который будет использован для подсчета оценок в заданном контексте.

Варианты:

- − Простое непосредственное оценивание;
- − Справочник оценщика;

− Рубрика.

Для отключения передового метода оценивания и возврата к стандартному механизму, выберите **Простое непосредственное оценивание**.

Элемент **Категории оценки** не содержит выбора и определяет категорию в журнале оценок, где размещаются оценки этого активного элемента.

Элемент **Оценивание вслепую** обозначает, что имя обучающегося скрывается от преподавателя, поэтому оставляем значение по умолчанию – **Нет**.

Если элемент **Использовать поэтапное оценивание** включен, параметр **Да**, оценки пройдут через ряд этапов процесса оценивания, прежде чем станут доступны обучающимся. Это позволит провести несколько циклов оценивания, а затем одновременно опубликовать оценки для всех обучающихся.

Элемент **Использовать закрепленных оценщиков** обозначает, что оценщики могут быть закреплены за конкретными обучающимся, в том случае, если элемент **При использовании поэтапного оценивания** является включенным.

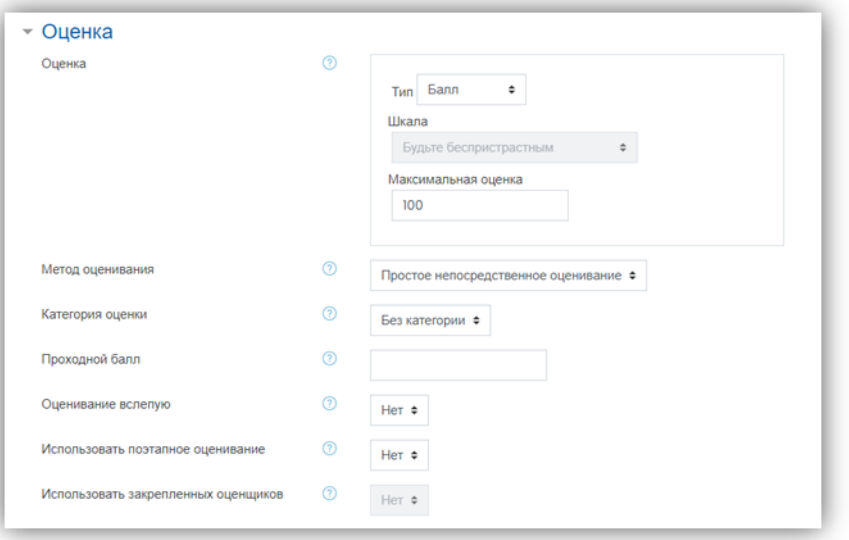

Рисунок 32 – Оценка

В подразделе **Общие настройки модуля** преподаватель должен обратить внимание на элемент **Доступность**, параметры которого можно поменять с **Показать** на **Скрыть** (аналог значка **Глаз** при включении режима редактирования при каждом элементе или ресурсе курса) который скрывает данный элемент **Задание** от глаз обучающихся (рисунок 33).

Элемент **Идентификатор** обозначает установку идентификационного номера, обеспечивающего способ идентифицировать элемент курса при вычислении оценки. Если элемент не участвует в вычислении оценки, тогда поле идентификационный номер можно оставить пустым.

Элемент **Групповой режим**. В данном элементе автоматически выстраивается параметр **Нет групп**, т.к. в настройках самого курса (в разделе **Группы** и в элементе **Групповой режим**) был выбран параметр **Нет групп**.

**Поток** является элементом без выбора и параметр у него всегда один –**Пусто**.

В подразделе **Ограничения доступа** можно определить доступ по дате, оценке, профилю пользователя, ограничения с применением сложной логики.

После завершения редактирования всех настроек нажмите **Сохранить и вернуться к курсу**.

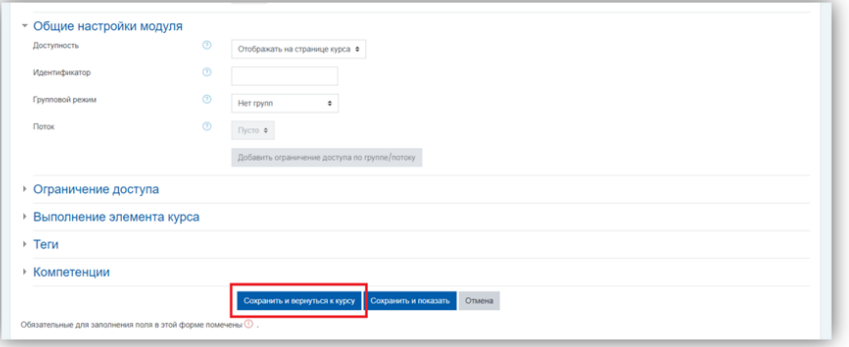

Рисунок 33 – Общие настройки модуля

После автоперезагрузки откроется окно с курсом, где будет отображен созданный элемент **Задание** (рисунок 34).

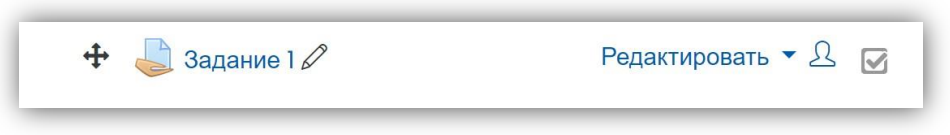

Рисунок 34 – Элемент задание

10.2.6 Тест

В режиме редактирования выбрать **Добавить элемент или ресурс**, из открывшегося списка выбрать **Тест** (рисунок 35).

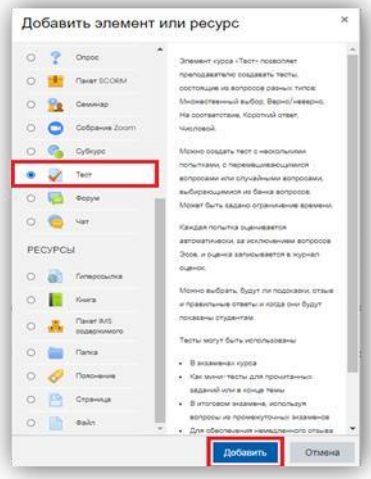

Рисунок 35 – Элемент тест

В открывшейся странице **Тест** необходимо ввести название тестирования. В элементе **Вступление** желательно (на усмотрение преподавателя) ввести описание для обучающихся о том, сколько вопросов в тесте, как он оценивается (диапазон баллов), как результаты повлияют или не повлияют на итоговые оценки и т.п.

Далее необходимо решить, **Отображать описание/вступление на странице курса** или нет. Если вы соглашаетесь, то подтвердите свое решение и вступление будет отображаться на странице курса под ссылкой на ресурс или элемента курса (рисунок 36). В подразделе **Синхронизация** можно задать лимит времени на выполнение теста, и период времени, в который его можно пройти (рисунок 37).

**Начало тестирования** позволяет указать дату и время, когда данный тест открывается, т.е. становиться доступным для сдачи.

**Окончание тестирования** позволяет указать дату и время, когда данный тест закрывается, т.е. перестанет быть доступным для сдачи.

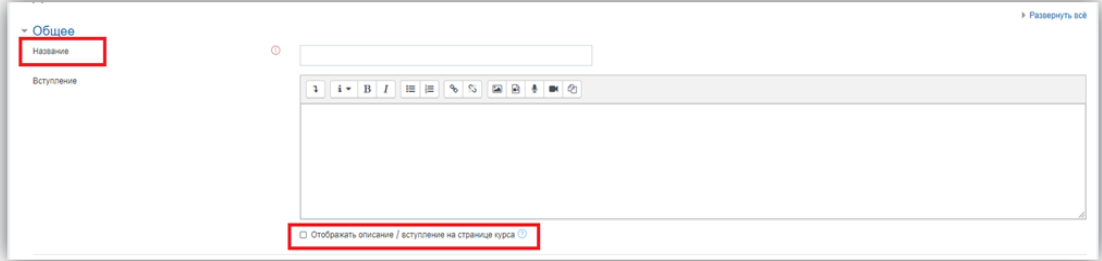

Рисунок 36 – Страница для создания теста

**Ограничение времени** можно установить продолжительность выполнения теста. Элемент **При истечении времени** определяет, что произойдет, если обучающийся не отправит попытку теста до истечения заданного времени. Если обучающийся в это время

активно работает над тестом, то таймер обратного отсчета всегда будет автоматически отправлять его попытку. Но если обучающийся вышел из системы, то этот параметр определяет, что произойдет.

В элементе **Льготный период времени** преподаватель может добавить продолжительность дополнительного времени в случае если время истекло и выбран параметр **Разрешить отправку в льготный период, но не изменять любые ответы**.

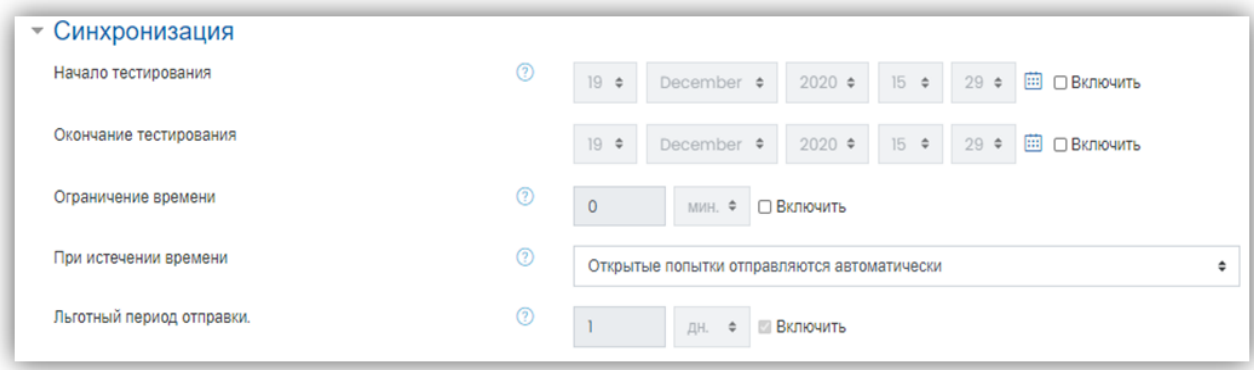

Рисунок 37 – Синхронизация

В подразделе **Оценка** задается параметры выставления баллов за тест (рисунок 38). **Категория оценки** – в данной модификации Moodle категорий нет, поэтому поле остается без категорий.

**Количество попыток** определяет количество попыток, т.е. сколько раз обучающийся может пройти тест. Если тест проверочный, рекомендуется установить 1 (одну) попытку. Есть возможность задать и другое число попыток.

**Метод оценивания** позволяет задать критерий конечного балла обучающегося. После нескольких попыток прохождения теста обучающийся может получить разный результат, набрать разное количество баллов. Для расчета итоговой оценки могут использоваться следующие методы:

− Высшая оценка (выставляется наивысший балл из всех попыток тестирования);

− Средняя оценка (выставляется средний арифметический балл из всех попыток тестирования);

− Первая попытка (выставляется балл за первый пройденный тест, все прочие попытки тестирования не учитываются);

− Последняя попытка (выставляется балл за последний пройденный тест, все прочие попытки тестирования не учитываются).

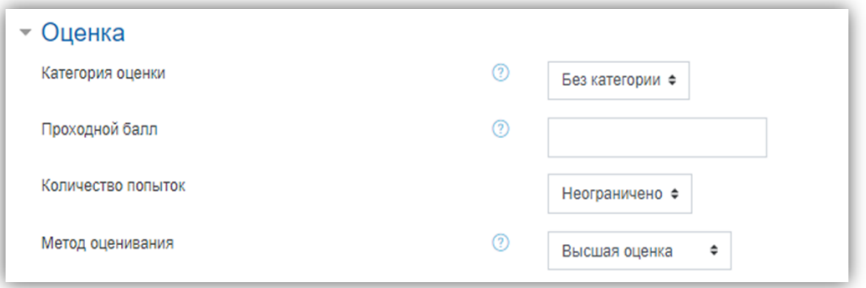

Рисунок 38 – Оценка

В разделе **Расположение** можно настроить положение вопросов теста на странице (рисунок 39).

Элемент **С новой страницы** разбивает длинные тесты на несколько страниц с ограниченным числом вопросов на каждой. При добавлении вопросов в тест разрывы

страниц будут добавляться автоматически в соответствии с этой настройкой. В дальнейшем разрывы страниц могут быть перемещены вручную на странице редактирования.

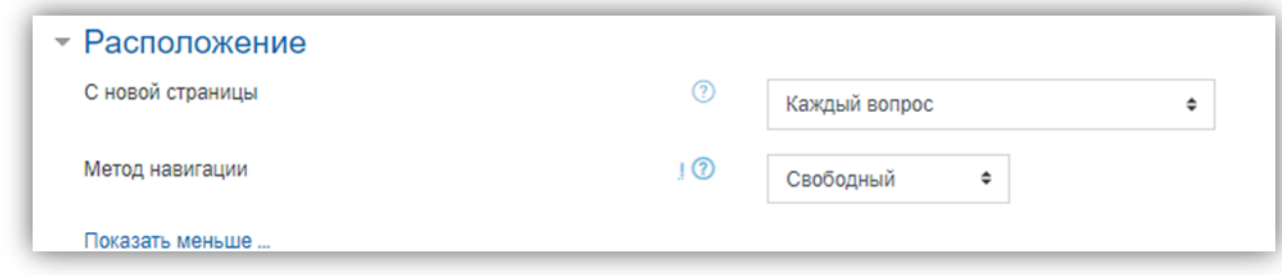

Рисунок 39 – Расположение

В подразделе **Свойства вопроса** устанавливается расположение ответов в вопросе теста (рисунок 40).

Если элемент **Случайный порядок ответов** включен (параметр **«да»**), то варианты ответов каждого вопроса будут случайным образом перемешиваться каждый раз, когда обучающийся будет начинать новую попытку при условии соответствующей настройки для каждого отдельного вопроса. Этот параметр применяется только для типов вопросов с вариантами ответов (**Множественный выбор** и **На соответствие**). При отмене данной функции, ответы будут сохранять то положение, в котором они были записаны.

Элемент **Режим поведения вопросов** устанавливает режим принятия ответа обучающихся на конкретный вопрос. Обучающиеся могут взаимодействовать с вопросами теста разными отличающимися способами.

Обучающиеся, отвечая на каждый вопрос, сразу получают отзыв и, если они с первого раза ответили неверно, то сразу получают право на повторную попытку с возможностью получения меньшей оценки.

К такому режиму относятся:

- − Адаптивный режим;
- − Адаптивный режим (без штрафа);
- − Интерактивный с несколькими попытками.

− Если необходимо, что бы обучающийся получал отзывы на каждый вопрос, зная верно или неверно он ответил, но без права исправления ошибки, необходимо выбрать режимы:

- − Немедленный отзыв;
- − Немедленный отзыв с учетом уверенности в ответе.

− Если обучающийся должен дать ответ на каждый вопрос без получения оценки и отзыва, а затем он увидит результаты всего теста, то следует выбрать режимы:

− Отложенный отзыв;

− Отложенный отзыв с учетом уверенности в ответе.

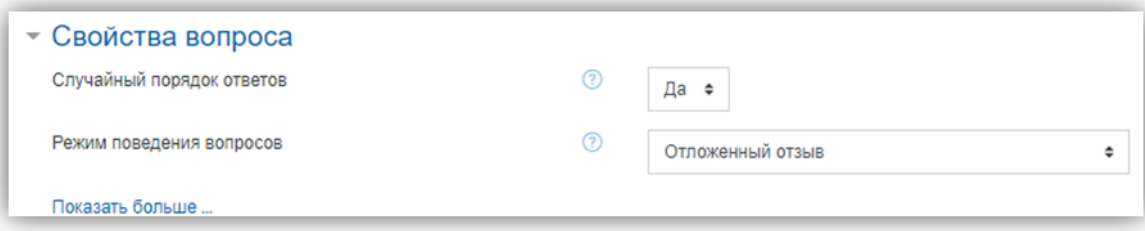

Рисунок 40 – Свойство вопроса

Подраздел **Настройки просмотра** определяет, какую информацию обучающиеся могут видеть, когда они просматривают попытки теста или видят отчеты теста (рисунок 41).

**Во время попытки –** элемент важен только для некоторых режимов вопросов, которые могут отображать отзыв во время попытки, например, **Интерактивный с несколькими попытками**.

**Сразу после попытки –** элемент применяется в течение первых двух минут после нажатия кнопки **Отправить всё и завершить тест**.

**Позже, но пока тест открыт –** через 2 минуты после попытки и до даты закрытия теста.

**После того, как тест будет закрыт –** после даты закрытия теста. Если тест не имеет даты закрытия, то просмотр невозможен.

**Попытка –** независимо от этого, обучающийся может просмотреть все попытки.

**Правилен ли ответ –** предусматривает текстовое описание **Правильно**, **Частично правильно** или **Неправильно** и еще цветовую подсветку, которая передает ту же информацию.

**Балл –** числовые оценки за каждый вопрос и общая оценка попытки.

**Отзыв на конкретный ответ –** отзыв, который зависит от того, какой ответ дал обучающийся.

**Общий отзыв к вопросу –** общий отзыв отображается обучающемуся после того, как он попытался ответить на вопрос. В отличие от отзыва на конкретный ответ, который зависит от типа вопроса и ответа, данного обучающимся, всем обучающимся отображается одинаковый текст общего отзыва. Вы можете использовать общий отзыв, чтобы показать обучающимся правильный ответ и, возможно, ссылку на дополнительную информацию, которую они могут использовать для понимания вопроса.

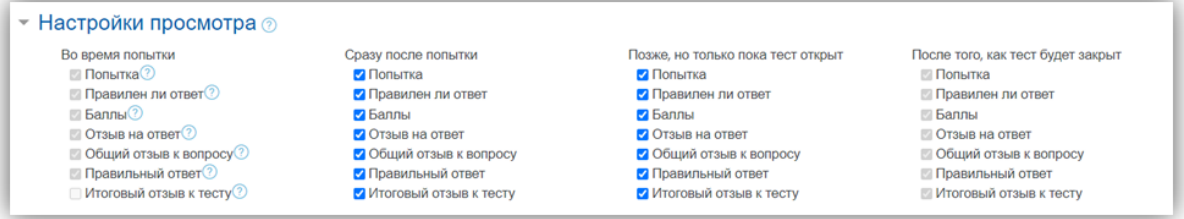

Рисунок 41 – Настройки просмотра

**Правильный ответ –** резюме на правильный ответ генерируется автоматически. Это можно ограничить, чтобы Вы при желании могли объяснить правильное решение в общем отзыве к этому вопросу, отключив этот параметр.

**Общий отзыв –** общий отзыв дается по окончании попытки в зависимости от оценки студента.

Подраздел **Внешний вид** позволяет настроить внешний вид теста в виде прикрепления фотографии пользователя к тесту, форме показа оценки (количество знаков после запятой) (рисунок 42).

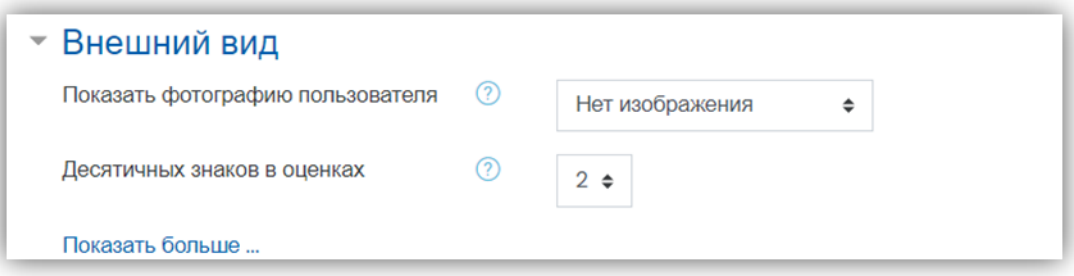

Рисунок 42 – Внешний вид

Подраздел **Дополнительные ограничения** на попытки (рисунок 43).

**Необходим пароль**, если пароль задан, то обучающийся должен будет ввести его перед попыткой прохождения теста.

**Необходим сетевой адрес** позволяет преподавателю разрешить доступ к тесту только из определенных подсетей локальной сети или Интернета, задав разделенный запятыми список частичных или полных IP-адресов. Это может быть особенно полезно, если вы хотите, чтобы тест можно было пройти только из определенной аудитории. Если элемент **Принудительная задержка между первой и второй попытками** включен, то обучающийся должен будет выждать указанное время перед началом второй попытки пройти тест.

А если включен элемент **Принудительная задержка между последующими попыткам**, то обучающийся должен будет выждать указанное время перед началом третьей попытки и последующих попыток пройти тест.

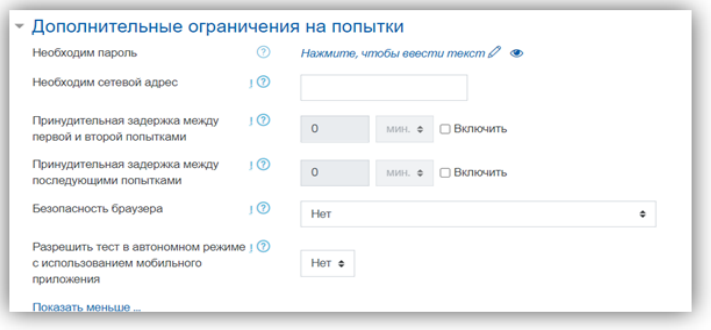

Рисунок 43 – Дополнительные ограничения на попытки

Подраздел **Итоговый отзыв** (рисунок 44).

**Итоговый отзыв** ‒ это текст, который отображается после прохождения попытки теста. Текст итогового отзыва может зависеть от полученной оценки при указании дополнительных границ оценок (в процентах или в виде числа).

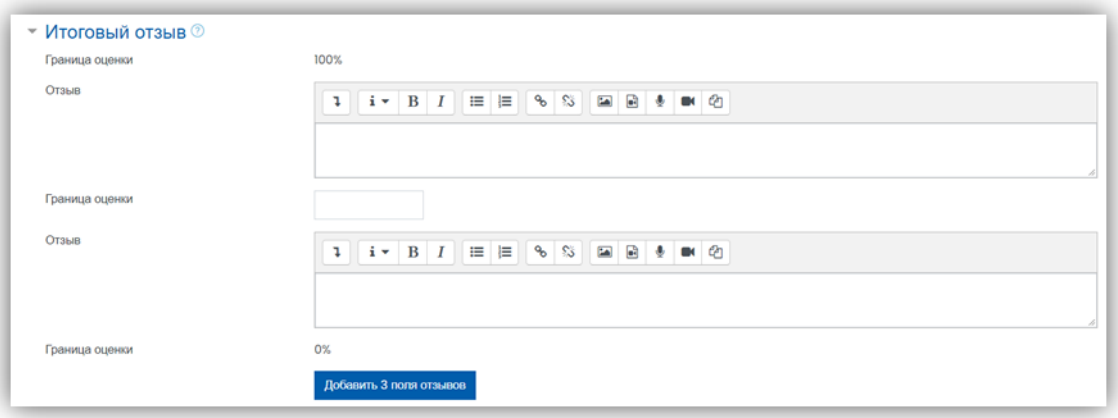

Рисунок 44 – Итоговый отзыв Подраздел

#### **Общие настройки модуля** (рисунок 45).

В Элементе **Доступность** преподаватель может скрыть или показать свой курс. В режиме скрыть, никто, кроме администратора модуля не будет видеть курс.

Элемент **Идентификатор** обозначает установку идентификационного номера, обеспечивающий способ идентифицировать элемент курса при вычислении оценки. Если элемент не участвует в вычислении оценки, тогда поле идентификационный номер можно оставить пустым. Идентификационный номер можно также установить в журнале оценок, но изменен он может быть только на странице редактирования элемента.

Элемент **Групповой режим** имеет 3 варианта:

- − **Нет групп –** все участники являются членами одного большого сообщества;
- − **Изолированные группы –** участники каждой группы работают только в пределах своей группы, другие группы им не видны;

− **Видимые группы –** участники каждой группы работают только в пределах своей группы, но могут видеть другие группы.

Групповой режим, определенный на уровне курса, является режимом по умолчанию для всех элементов создаваемых в курсе. Для каждого элемента, поддерживающего групповой режим, можно указать его собственный групповой режим. Если в курсе установлен принудительный групповой режим, то установки группового режима для любого элемента курса игнорируются.

А элемент **Поток –** это набор групп в курсе. Если выбрать поток, то обучающиеся из групп в потоке будут иметь возможность работать вместе.

После завершения редактирования всех настроек нажмите **Сохранить и вернуться к курсу**.

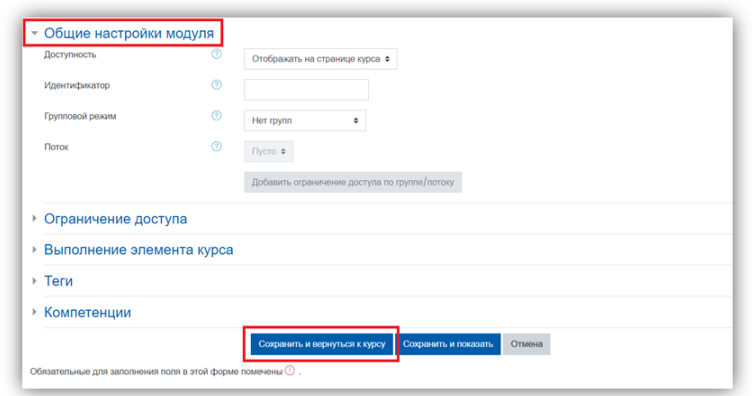

Рисунок 45 – Общие настройки модуля

После того, как тест создан необходимо зайти в него для того, чтобы импортировать вопросы из теста (рисунок 46).

Для того, чтобы преподаватель смог просмотреть результаты, пройденного обучающимися теста, необходимо в блоке **Настройки** выбрать **Настройка журнала оценок**. Нажимаем созданный элемент теста.

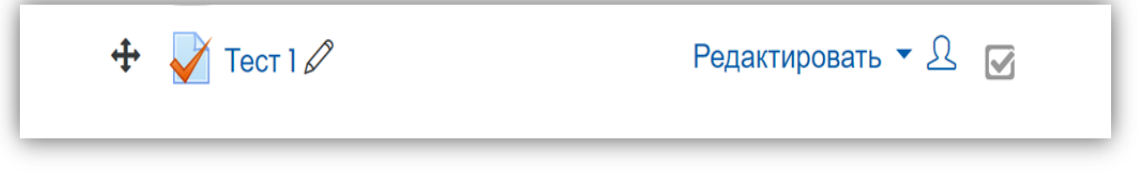

Рисунок 46 – Созданный элемент теста

В открывшемся окне нажимаем кнопку **Редактировать тест** (рисунок 47).

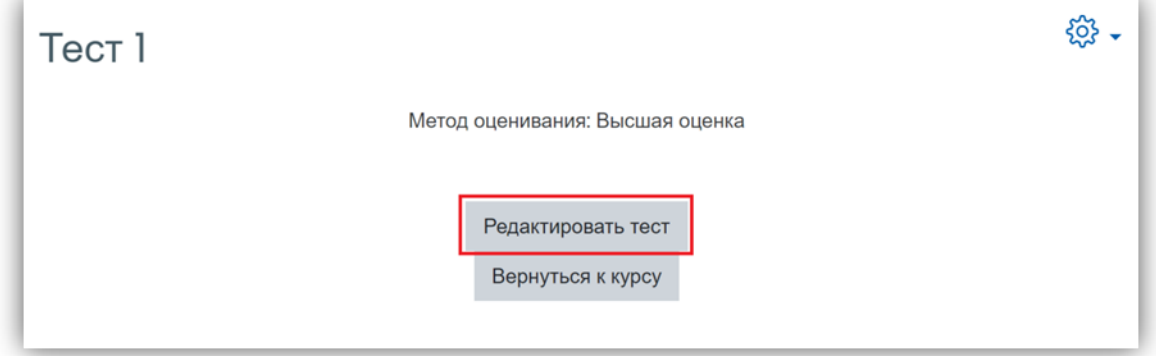

Рисунок 47 – Кнопка редактировать тест

После нажатия открывается режим редактирование теста, нажимаем кнопку **Добавить**

(рисунок 48).

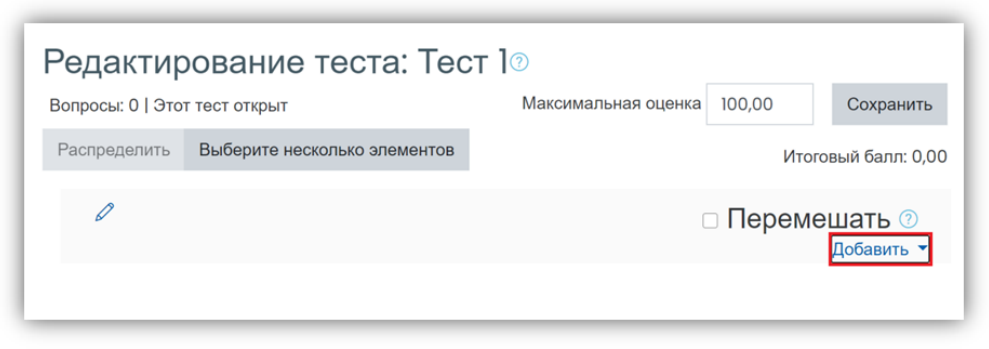

Рисунок 48 – Кнопка **Добавить**

Выбираем из списка **Новый вопрос** (рисунок 49-50).

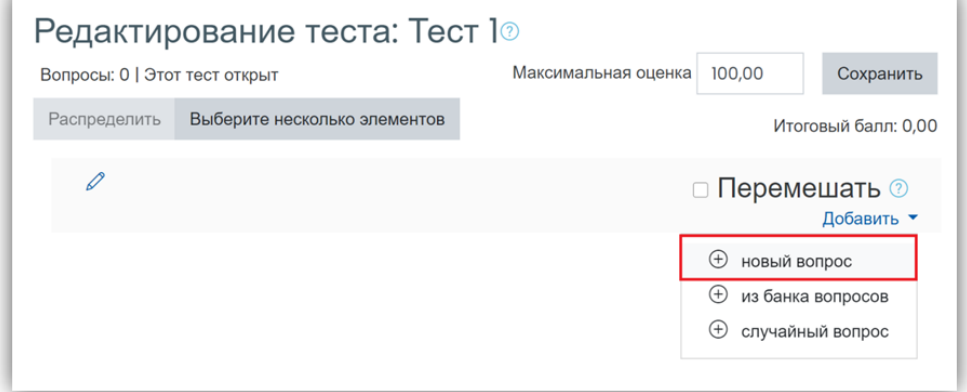

Рисунок 49 – Элемент новый вопрос из списка

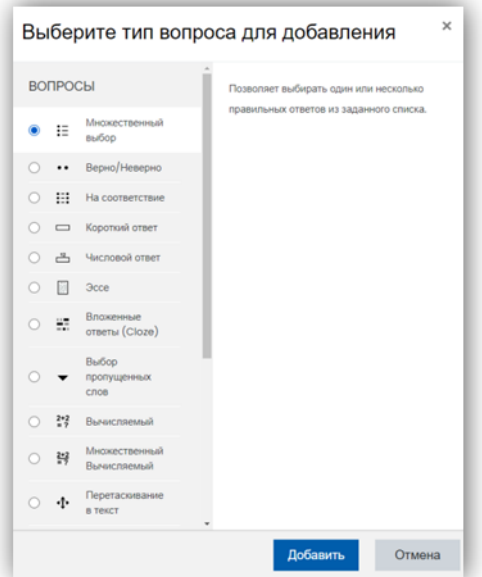

Рисунок 50 – Выбор типа вопроса для добавления в тест

В Moodle используется несколько основных типов вопросов в тестовых заданиях: Множественный выбор (обучающийся выбирает ответ на вопрос из нескольких предложенных ему вариантов, причем вопросы могут предполагать один или сразу несколько правильных ответов) (рисунок 51);

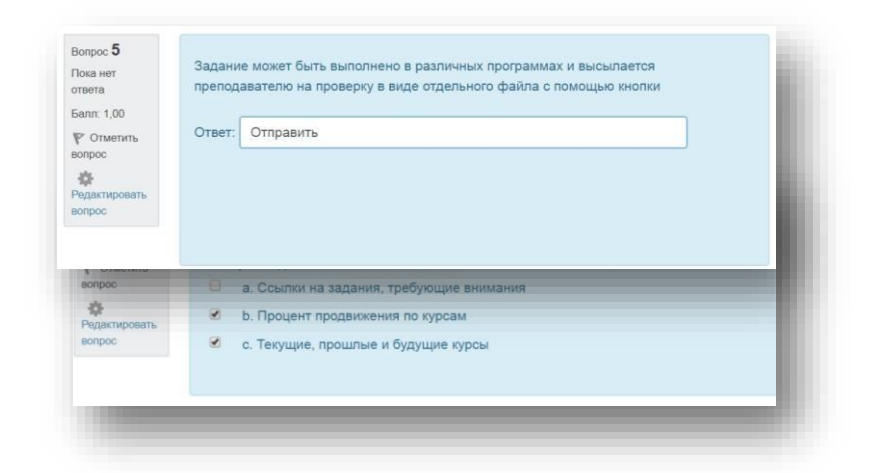

Рисунок 51 – Тип вопросов множественный выбор

Верно/Неверно (студент выбирает между двумя вариантами **Верно** и **Неверно**) (рисунок 52);

| Bonpoc <sup>6</sup><br>Пока нят | Moodle - это система управления содержимым сайта (Content Management System - |
|---------------------------------|-------------------------------------------------------------------------------|
| ответа                          | CMS), специально разработанная для создания онлайн- курсов преподавателями.   |
| Балл: 1,00                      | Выберите один ответ:                                                          |
| P Отметить<br><b>BONDOC</b>     | Верно<br>69.                                                                  |
| 些<br>Редактировать              | Неверно<br>$\odot$                                                            |
| <b>BONDOC</b>                   |                                                                               |
|                                 |                                                                               |
|                                 |                                                                               |

Рисунок 52 – Тип вопросов верно/неверно

На соответствие (каждому элементу ответов первой группы нужно сопоставить элемент ответов второй группы) (рисунок 53);

| Bonpoc <sub>4</sub>                                                                                             | Установите соответствие                                                                                                    |                                                    |        |
|----------------------------------------------------------------------------------------------------|----------------------------------------------------------------------------------------------------|----------------------------------------------------|--------|
| Пока нет<br>ответа<br><b>Балл</b> : 1,00<br><b>Р</b> Отметить<br><b>BONDOC</b><br>冶<br>Редактировать<br>BONDOC. | Нумерованные разделы отображаются, если вы выберете<br>формат, и вы можете переименовать эти<br>Учитель может изменить многие аспекты своего курса,<br>щелкнув<br>Если вы хотите, чтобы курс делился на недельные<br>разделы, вы можете выбрать формат | изменить настройки ≑<br>социального<br>класс       | ÷<br>÷ |
|                                                                                                    | Если вы хотите использовать курс для одной большой<br>доски объявлений для обсуждения, вы можете выбрать                                                                                                    | Выберите                                           |        |
|                                                                                                    |                                                                                                    | Выберите                                           |        |
| Bonpoc <sub>5</sub>                                                                                             | Задание может быть выполнено в различных программах и вы                                                                                                    | темы<br>изменить настройки<br>социального<br>класс |        |
| Пока нет                                                                                                    | PROBABATORIA UN FRABANIU B BURA ATRAFILIATA GASÃRA A BAUA                                                                                                    | еженедельно                                        |        |

Рисунок 53 – Тип вопросов на соответствие

Короткие ответы (ответом на вопрос является слово или короткая фраза, допускается несколько правильных ответов с различными оценками) (рисунок 54); Рисунок 54 – Тип вопросов короткие ответы

Числовой (то же, что и короткий ответ, только на выполнение вычислительных операций, числовой ответ может иметь заданный интервал предельно допустимой погрешности отклонения от правильного значения);

Вычисляемый (такой вопрос предлагает вычислить значение по формуле. Формула является шаблоном, в который при каждом тестировании подставляются случайные

значения из указанных диапазонов);

Вложенные ответы представляют собой текст, непосредственно в который вставляются короткие ответы, числовые ответы или множественный выбор, как в «рабочей тетради»;

Эссе (обучающийся кратко излагает свой взгляд на рассматриваемую проблему) (рисунок 55).

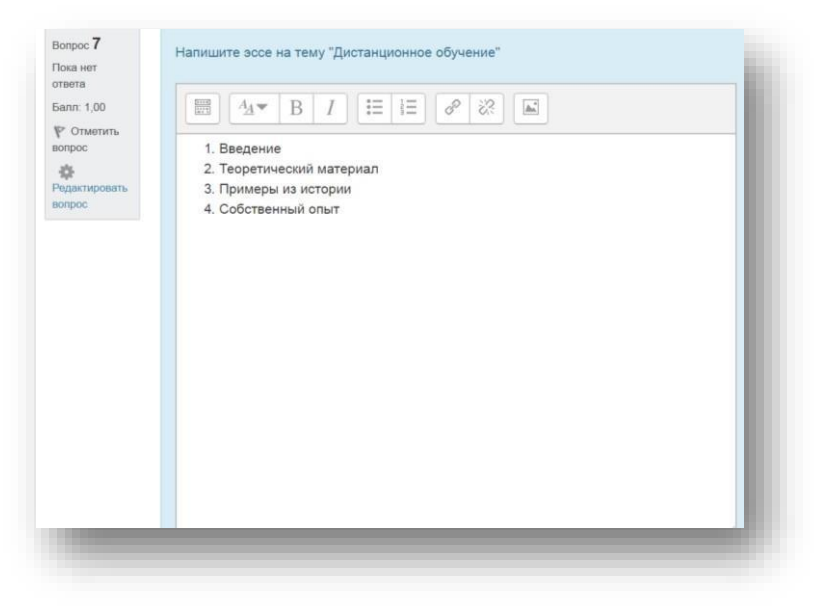

Рисунок 55 – Тип вопросов эссе

#### 10.2.7 Форум

**Форум** – средство общения участников курса (обучающихся и преподавателей) при изучении курса. Форум дает возможность обучающимся задавать вопросы и отвечать на вопросы других обучающихся. Это позволяет вести дискуссии в процессе изучения курса (рисунок 56).

Типы форумов:

- − *Каждый открывает одну тему* в этом типе форума ограничено количество создаваемых пользователями тем;
- − *Простое обсуждение* состоит из одной темы, используется для того, чтобы сфокусировать обсуждения на одной теме;
- − *Стандартный форум для общих обсуждений*  открытый форум, в котором каждый в любое время может начать новую тему;
- − *Стандартный форум отображается в формате, подобном блогу* открытый форум, где каждый может открыть новую тему в любое время, и в котором темы обсуждения отображаются на одной странице со ссылкой **Обсудить эту тему**;
- − *Форум и Вопрос-Ответ*  для того, чтобы увидеть другие ответы на вопрос, участник форума сначала должен сам на него ответить.

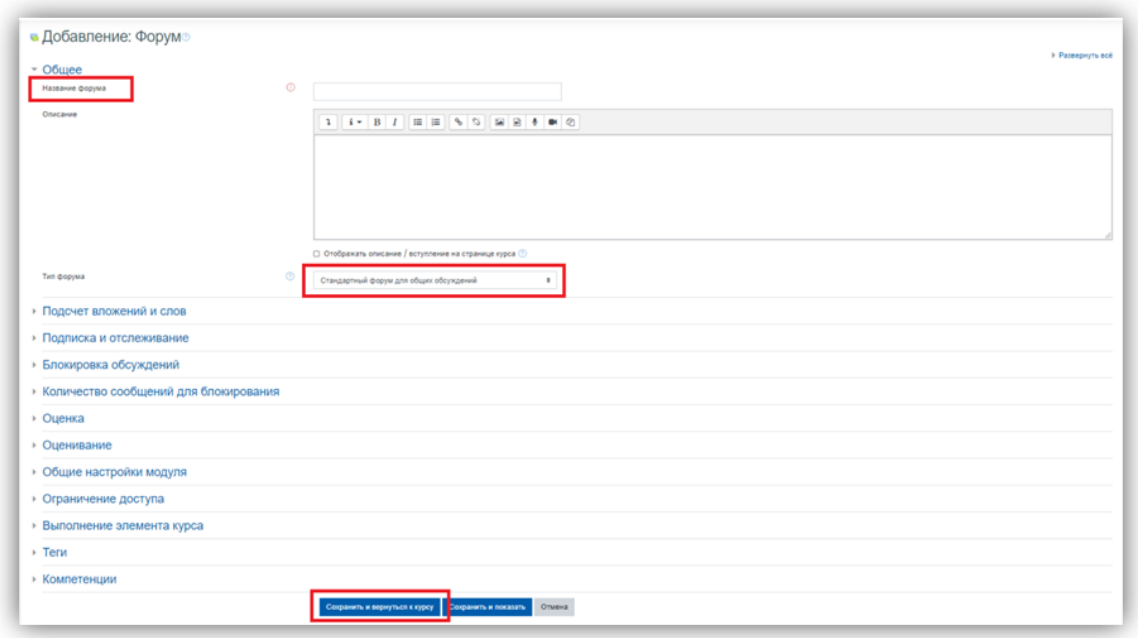

Рисунок 56 – Страница для создания форума

# **! Объязательные для заполнения поля в этой форме помечены \*.**

Сообщение, которое появляется на форуме, автоматически рассылается участникам курса при помощи электронной почты. Отправка совершается через 15 минут после появления сообщения на форуме.

Оставлять сообщения могут только зарегистрированные пользователи, просматривать историю форума может гость.

Форум является **асинхронным** методом взаимодействия участников образовательного процесса.

10.2.8 Чат

Для того чтобы добавить **Чат** в интересующий курс необходимо выбрать **Чат** (рисунок 57).

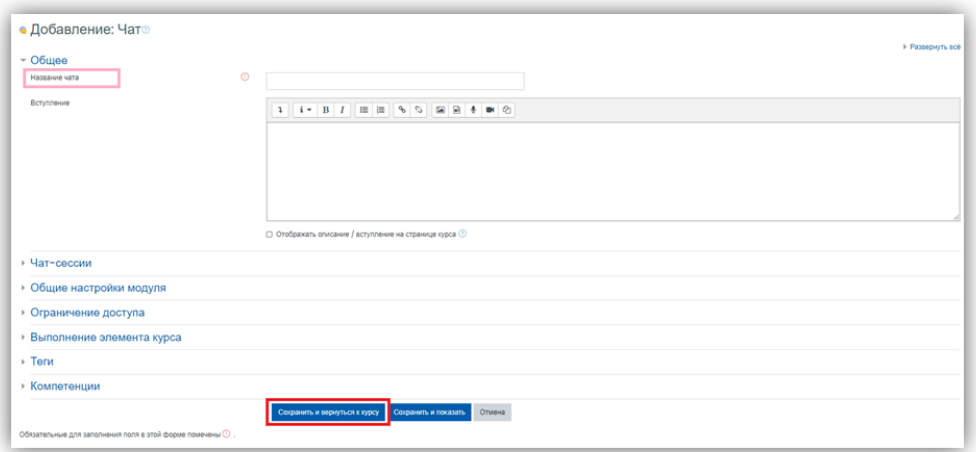

Рисунок 57 – Страница для создания чата

Модуль **Чат** дает возможность участникам курса проводить совместные обсуждения в реальном времени через Интернет. Чаты можно использовать для проведения онлайновых консультаций обучающимся с преподавателями.

В отличие от форума, где каждый участник может посылать и читать сообщение в

удобное для себя время, все участники чата собираются за своими компьютерами одновременно, поэтому время ответа на каждое сообщение измеряется не часами и не днями (как в форуме), а секундами.

# **! О проведении чата обучающиеся оповещаются заранее.**

# **11 ОЦЕНКИ В СИСТЕМЕ ДИСТАНЦИОННОГО ОБУЧЕНИЯ**

### 11.1 Настройка журнала оценок в Moodle

Иногда нужно настроить расчет итоговой оценки за курс в Moodle таким образом, чтобы отдельные его элементы учитывались по-разному. Например, можно определить веса в общем итоге (100%) для задания  $1-10$ %, тест  $1-20$ %, тест  $2-20$ %, тест  $3-20$ %, тест  $4-$ 0%, итоговый тест -30%. Для это перейдем в **Настройки журнала оценок** (рисунок 58).

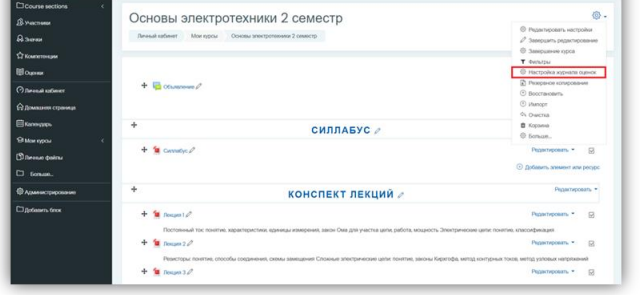

Рисунок 58 – Страница **Настройки журнала оценок**

Переходим в **Редактировать настройки** категории курса (рисунок 59).

| <b>Course sections</b>   | Предупреждение: Очистка элементов продолжается Некоторые оценки будут удалены.         |                      |                       | $\mathbf{x}$                                                  |
|--------------------------|----------------------------------------------------------------------------------------|----------------------|-----------------------|---------------------------------------------------------------|
| <b>B</b> Meschisean      | Настройка журнала оценок                                                               |                      |                       |                                                               |
| <b>Дании</b>             | Hacrooker Ukaru<br>Просмотр<br><b>Evenue</b><br>Vancer: Chrones                        |                      |                       |                                                               |
| <b>T.7 KOMMOTOVALIMA</b> | Настройка журнала оценки.<br>Hacrociker cursus intica-<br>Hacroolker Orier no ousexast |                      |                       |                                                               |
| <b>COLLEGE</b>           |                                                                                        |                      |                       |                                                               |
| <b>C Bennan saferer</b>  | Названия                                                                               | Весовые коэффициенты | Максимальная осинка   | <b>Действия</b>                                               |
| О Домашнее страница      | <b>В</b> Основы электротехники 2 семестр                                               |                      |                       | Peterniposins.                                                |
| <b>B</b> Kannessen       | 1 2 Поскос удажный тЕСТОВЫ: ЗАДАНИЯ 1                                                  | 0.429                | 10.00<br><b>CONTA</b> | © Редеспровять настройки                                      |
| <b>SHOW ODOU</b>         | LCONTOL INSTRUMENTATION & I                                                            | C1.4292              | 100.00                | C Obscores nec                                                |
| <b>Chileane</b> deline   |                                                                                        |                      |                       |                                                               |
| <sup>27</sup> Temate.    | 28 Поскосс удалими) ТЕСТОВЫЕ ЗАДАНИЯ 2                                                 | $-0.429$             | 10.00                 | Panacociones, *                                               |
| © Азменстрирование       | 1 2 (Процесс удаления) Практические заданияТ                                           | 11 4.292             | 100.00                | Peterneown, *                                                 |
| Cluckers took            | 1 2 Процесс удаления) Практические радачия 2                                           | $(1 - 4.292)$        | 100.00                | Редиктировать *                                               |
|                          | 1 2 Процесс удаления] Практические задания 3                                           | 12.4292              | 100.00                | <b>WELFARE STORE</b><br>Редактировать -<br><b>DISTURBANCE</b> |
|                          | 1 2 Процесс удаления) Контрольные задания 1                                            | 14292                | 100.00                | Редактировать *                                               |
|                          | I - Процесс удаления) Контрольные задания 2                                            | (1.4292)             | 100.00                | Разменениях. -                                                |

Рисунок 59 – Страница для редактирования настроек оценок по дисциплине

Указываем вариант расчета итоговой оценки вместо **Среднее оценок – Среднее взвешенное оценок** и сохраняем (рисунок 60).

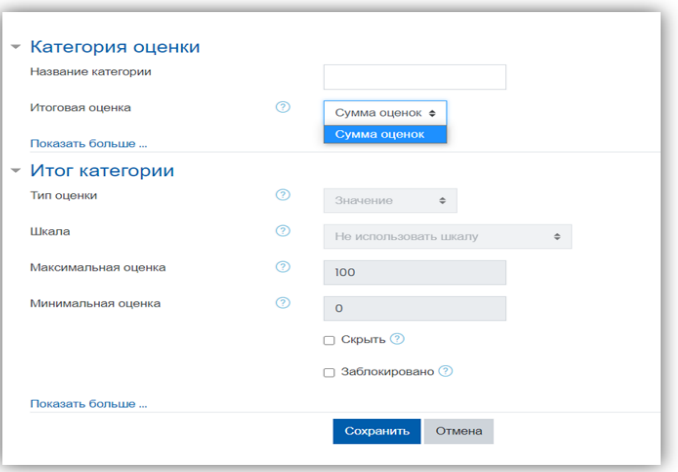

Рисунок 60 – Страница для расчета итоговой оценки

Теперь можно распределить вес каждого оцениваемого элемента курса. Можно задавать десятичные значения (рисунок 61).

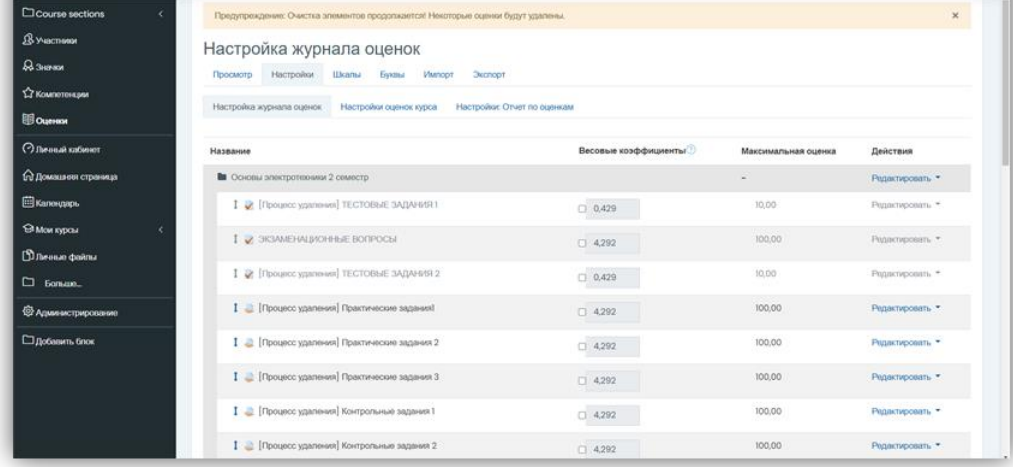

Рисунок 61 – Страница для определения веса каждого элемента курса.Таким образом настраиваются оценки любой категории в журнале оценок.

### 11.2 Выставление оценок

После того как обучающийся выполнил задание, преподавателю необходимо его проверить и выставить оценку. Для выбора задания определённой недели необходимо нажать на кнопку **Просмотр всех оценок** (рисунок 62).

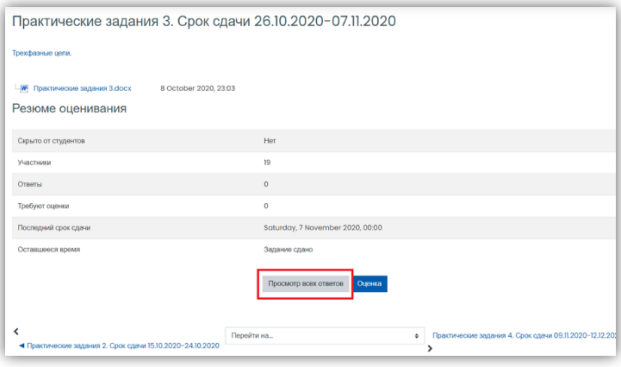

Рисунок 62 – Страница **Оценки**

Если преподаватель осуществил настройку, то в графе **Статус** отображается информация о наличии ответа обучающихся на это задание. В случае загрузки файла появляется комментарий (0) в графе **Комментарии к ответу** (рисунок 63).

| Выбрать<br>o | Изображение<br>пользователя<br>$\odot$ | <b>MARR</b><br>Фамилия<br>$\odot$ | Адрес электронной<br>почты<br>$\odot$ | <b>HOSPITALS</b><br>Статус<br>Θ                                                     | Solden mit<br>Оценка<br>$\odot$ | Редактировать<br>G | Последнее<br>изменение<br>$($ OTBeT $)$<br>$\odot$ | Ответ в виде файла<br>$\odot$                                   | Комментарии<br>к ответу<br>Θ | Последнее<br>изменение<br>(оценка)<br>$\odot$ | Отзыв в<br>виде<br>комментария<br>$\odot$ |
|--------------|----------------------------------------|-----------------------------------|---------------------------------------|-------------------------------------------------------------------------------------|---------------------------------|--------------------|----------------------------------------------------|-----------------------------------------------------------------|------------------------------|-----------------------------------------------|-------------------------------------------|
| $\Box$       | 61                                     | <b>CAST</b><br>Азат<br>Жаксылық   | ajaksylyk@kazetu.kz                   | Ответы для<br>оценки<br>Срок<br>выполнения<br>закончился<br>59 дн. 23<br>час. назад | Оценка                          | Редактировать -    | Monday, 14<br>December<br>2020, 23:15              | <b>W ITP NºI, Жақсылық A.E. docx</b><br>14 December 2020, 23:15 | Ð<br>Комментарии             |                                               |                                           |
| $\square$    | 91                                     | Айдана<br>Ердос                   | a.erdos@kazetu.kz                     | Ответы для<br>оценки<br>Срок<br>выполнения<br>закончился<br>53 дн. 22<br>час. назад | Оценка<br>$\sim$                | Редактировать •    | Tuesday, 8<br>December<br>2020, 22:43              | <b>М</b> Айдана ТОЭ.docx<br>8 December 2020, 22:43              | ÷<br>Комментарии<br>(0)      |                                               |                                           |

Рисунок 63 – Страница для просмотра оценок обучающихся

После необходимо нажать на **Оценку**. И откроется файл закрепленный обучающимся. В графе **Оценка** из 100 необходимо внести оценку за выполненную работу и нажать на **Сохранить** (рисунок 64).

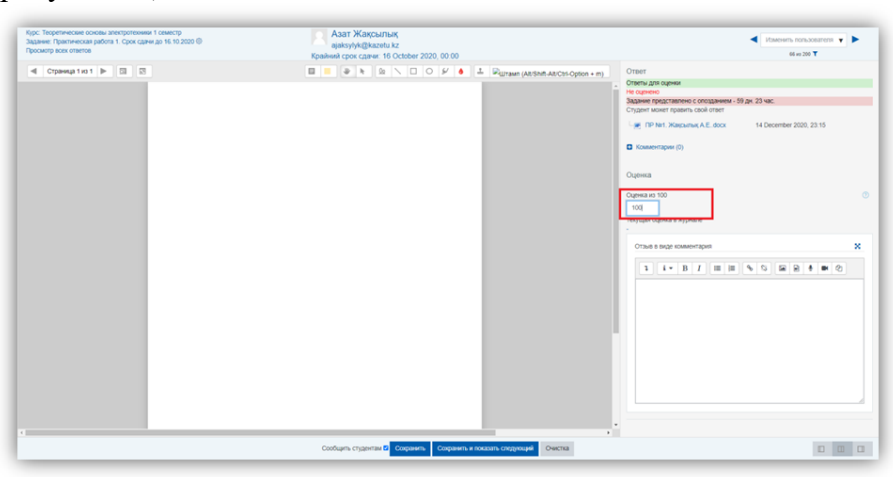

Рисунок 64 – Страница просмотра ответа

Для возврата обратно в курс необходимо нажать на название курса в левом верхнем углу (рисунок 65).

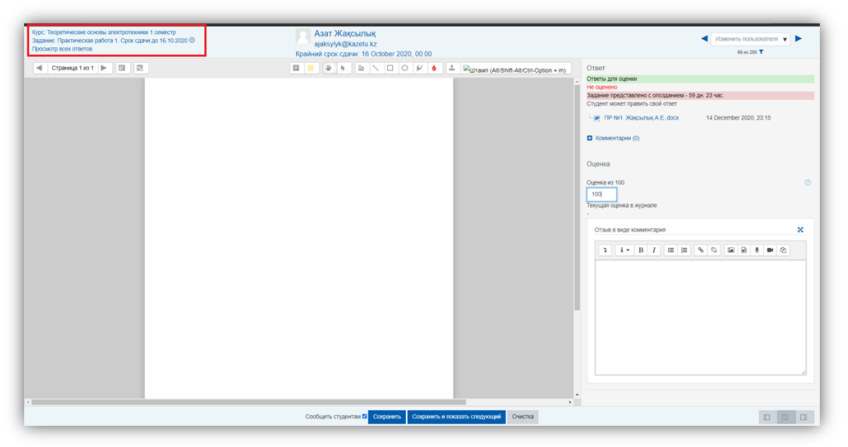

Рисунок 65 – Возврат в курс

После выставления на основной странице **Оценок** появится в **Статусе** – **Оценено** (рисунок 66).

|                     | Действия оценивания Выберите           |                                      | ٠                                                                        |                                                                                                    |                           |                           |                                                    |                                                                                               |                                    |                                               |                                                 |
|---------------------|----------------------------------------|--------------------------------------|--------------------------------------------------------------------------|----------------------------------------------------------------------------------------------------|---------------------------|---------------------------|----------------------------------------------------|-----------------------------------------------------------------------------------------------|------------------------------------|-----------------------------------------------|-------------------------------------------------|
|                     |                                        |                                      |                                                                          |                                                                                                    |                           |                           |                                                    |                                                                                               |                                    | Сбросить настройки таблицы                    |                                                 |
| <b>Vhas</b><br>Bce: | ×                                      |                                      | B T A E E X 3 W K R M H O R P C T Y @ X U Y W W 3 O R                    |                                                                                                    |                           |                           |                                                    |                                                                                               |                                    |                                               |                                                 |
|                     |                                        |                                      | COMMING BOR A 5 B F Q E E X 3 X X R M H O R P C T Y O X U Y W U J 3 10 R |                                                                                                    |                           |                           |                                                    |                                                                                               |                                    |                                               |                                                 |
|                     |                                        |                                      |                                                                          |                                                                                                    |                           | $\mathbf{1}$              |                                                    |                                                                                               |                                    |                                               |                                                 |
| Выбрать<br>o        | Изображение<br>пользователя<br>$\odot$ | <b>Wage /</b><br>Фамилия<br>$\Theta$ | Адрес электронной<br>почты<br>$\circ$                                    | Crarvo<br>$\Box$                                                                                      | Оценка<br>$\odot$         | Редактировать<br>$\Theta$ | Последнее<br>изменение<br>$($ orner $)$<br>$\odot$ | Ответ в виде файла<br>$\left($                                                                | Комментарии<br>к ответу<br>$\odot$ | Последнее<br>изменение<br>(оценка)<br>$\odot$ | Отзыв в<br><b>BKOR</b><br>комментарь<br>$\odot$ |
| ö                   | $\Omega$                               | Asse<br>Жаксылық                     | ajaksylyk@kazetu.kz                                                      | Ответы для<br>сценки<br>Cpox<br>RIVINGDHAM<br>SEKOHNADOR<br>59 дн. 23<br>USA MOTORS<br><b>Оценено</b> | Оденка<br>100.00 / 100.00 | Редактировать -           | Monday, 14<br>December<br>2020.2315                | <b>IF ITP NIL XAIGNING A.E. docx</b><br>14 December 2020, 23:15                               | ø<br>Комментарии<br>(0)            | Saturday,<br>19<br>December<br>2020.1712      |                                                 |
| $\overline{1}$      | $\Omega$                               | Айдана<br>Ensoc                      | a.erdos.tikazetu.kz                                                      | Ответы для<br>сценки<br>Cook<br><b>READDING HARD</b><br>закончился<br>53 pm 22<br><b>KBC HB383</b>    | Одниа<br>÷                | Редактировать -           | Tuesday, 8<br>December<br>2020.22:43               | Aligans TO3 dock<br>8 December 2020, 22:43                                                    | ÷<br>Комментарии<br>(a)            | ×                                             |                                                 |
| n                   | o                                      | Anescardo<br>Тарасов                 | tarasovitikazetu.kz                                                      | Ответы для<br>сценки<br>Cook<br>RIVINGSHAVINGS<br>закончился<br>27 DH 14<br><b><i>SIC HESEL</i></b>   | Охенка<br>z               | Редактировать -           | Thursday, 12<br>November<br>2020.14:55             | <b>El lipeo</b><br>12 November 2020, 14:56<br>$\frac{m}{2}$ 2 loeg<br>12 November 2020, 14:56 | ۰<br>Комментарии<br>(0)            | ٠                                             |                                                 |

Рисунок 66 – Просмотр результатов оценивания

### 11.3 Отчет об оценках

Для просмотра итоговых оценок необходимо перейти по дисциплине в группу **Оценки** СДО Moodle (рисунок 67).

| Просмотр Настройки Шкалы                                                                                     | Отчет по оценкам | <b>Byggu - Vlunopr</b>                           | <b>Secnopr</b>                                                           |               |                                                                                                    |               |  |
|----------------------------------------------------------------------------------------------------|------------------|--------------------------------------------------|--------------------------------------------------------------------------|---------------|----------------------------------------------------------------------------------------------------|---------------|--|
| Отчет по оценкам<br>История оценок                                                                           |                  | Отчет по показателям                             | Обзорный отчет<br>Озиновный виз-                                         |               | Other no non-congregati                                                                                                    |               |  |
| Все участники: 200/200                                                                                       |                  |                                                  |                                                                          |               |                                                                                                    |               |  |
|                                                                                                    |                  |                                                  | MMR BO A 5 B T A E E X 3 M K A M H O A P C T Y O X U Y U U 3 O R         |               |                                                                                                    |               |  |
|                                                                                                    |                  |                                                  | GOMMUNS BOB A 5 B T A E E X 3 M K R M H O R P C T Y O X U Y W U U 3 10 R |               |                                                                                                    |               |  |
|                                                                                                    |                  |                                                  |                                                                          |               |                                                                                                    |               |  |
|                                                                                                    |                  |                                                  |                                                                          |               |                                                                                                    |               |  |
|                                                                                                    |                  |                                                  |                                                                          |               |                                                                                                    |               |  |
|                                                                                                    |                  |                                                  |                                                                          |               |                                                                                                    |               |  |
|                                                                                                    |                  |                                                  | Теоретические основы в.                                                  |               |                                                                                                    |               |  |
|                                                                                                    |                  | Адрес электронной почты                          |                                                                          | $-0$          | © [Процессудаления] конт. Ф   2 Тест1 Ф   2 [Процессудаления] Тест1 Ф   2   Процессудаления] Тест1 Ф   2 ТестРК2 Ф   2   Процессудаления] Тест. Ф | ۰Q            |  |
| Ибразова                                                                                                    |                  | <b>III</b> $\varnothing$ ibrahim@kazetu.kz       |                                                                          | $-\Omega$     |                                                                                                    | ٠o            |  |
| Дастан Абдиманал                                                                                             |                  | @ dbdimanap@kazetu.kz                            |                                                                          | 100,000       |                                                                                                    | ٠e            |  |
|                                                                                                    |                  | Artiona Afggazoravosa   / abdrohmonovo@kazetu.kz |                                                                          | $-@$          |                                                                                                    | $-\mathbf{Q}$ |  |
| Бекзат Абдрацит                                                                                              |                  | abdrashit@kazetu.kz                              |                                                                          | $-\mathbf{Q}$ |                                                                                                    | $-\mathbf{Q}$ |  |
| Armaga Afgyvavo                                                                                              |                  | @ dbdukadir@kazetu.kz                            |                                                                          | $-Q$          |                                                                                                    | ۰Q            |  |
| West / Quisecuss ^<br>Pycna« Afgavapwwa   B / abdikarimov@kazetu.kz<br><b>Абдилжамитов</b><br>Арслан Абдушев | 00 <sub>o</sub>  | a.abdushev@kazetu.kz                             |                                                                          | 100,000       |                                                                                                    | ٠Q            |  |

Рисунок 67 – Страница **Оценки** дисциплины

Можно детализировать в отчетах: **Отчет по оценкам, Отчет по пользователям, Отчет по показателям, Историю оценок** (рисунок 72).

| История оценок<br>Отчет по показателям<br>Отчет по оценкам  | Обзорный отчет<br>диа йинонедо |        | Отчет по пользователю |          |                  |          |                                                 |                                          |                    |
|-------------------------------------------------------------|--------------------------------|--------|-----------------------|----------|------------------|----------|-------------------------------------------------|------------------------------------------|--------------------|
|                                                             |                                |        |                       |          |                  |          | Выберите одного или всех пользователей Выберите |                                          |                    |
|                                                             |                                |        |                       |          |                  |          |                                                 | Просмотр отчета от лица   пользователя ф |                    |
| Элемент оценивания                                          | Рассчитанный вес               | Оценка | Диапазон              | Проценты | Буквенная оценка | Место    | Средняя оценка                                  | Отзыв                                    | Вклад в итог курса |
| В Теоретические основы электротехники I семестр             |                                |        |                       |          |                  |          |                                                 |                                          |                    |
| $\sqrt{ }$ Tech 1                                           | $\sim$                         | $\sim$ | $0 - 100$             | $\sim$   | $\sim$           | $\sim$   | 25,90                                           | $\sim$                                   |                    |
| Tect PK2                                                    | $\sim$                         | $\sim$ | $0 - 100$             | $\sim$   | ×                | $\sim$   | 8.06                                            | $\sim$                                   |                    |
| • экзамен                                                   | $\sim$                         | $\sim$ | $0 - 100$             | $\sim$   | $\sim$           | $\sim$   | 1.80                                            | $\sim$                                   |                    |
| В Практическая работа 1. Срок сдачи до 16.10.2020           | $\sim$                         | $\sim$ | $0 - 100$             | $\sim$   | $\overline{a}$   | $\sim$   | $\sim$                                          | $\sim$                                   |                    |
| _ Практическая работа 2. Срок сдачи 19.10.2020 - 23.10.2020 | $\sim$                         | $\sim$ | $0 - 100$             | $\sim$   | J.               | $\sim$   | $\sim$                                          | $\sim$                                   |                    |
| _ Практическая работа 3. Срок сдачи 26.10.2020-10.12.2020   | $\sim$                         | $\sim$ | $0 - 100$             | $\sim$   | $\sim$           | $\sim$   | $\sim$                                          | $\sim$                                   |                    |
| Практическая работа 4. Срок сдачи 09.11.2020-10.12.2020     | ٠                              | $\sim$ | $0 - 100$             | $\sim$   |                  | ٠        |                                                 | $\sim$                                   |                    |
| - Практическая работа Б. Срок сдачи 23.11.2020-10.12.2020   | $\sim$                         | $\sim$ | $0 - 100$             | $\sim$   | ٠                | $\alpha$ | $\sim$                                          | $\sim$                                   |                    |
| $\sqrt{16}$ CT                                              | $\sim$                         | $\sim$ | $0 - 100$             | $\sim$   |                  | $\sim$   | 14,08                                           | $\sim$                                   |                    |
| Tect PK 2                                                   |                                | $\sim$ | $0 - 100$             | $\sim$   |                  | $\sim$   | 18.75                                           |                                          |                    |
| $V$ Tect 2                                                  | $\sim$                         | $\sim$ | $0 - 100$             | $\sim$   | ٠                | $\sim$   | 14,08                                           | $\sim$                                   |                    |

Рисунок 68 – Страница отчета по пользователям

# **12 ЗАКЛЮЧИТЕЛЬНЫЕ ПОЛОЖЕНИЯ**

12.1 Настоящее Положение утверждается решением Ученого совета Университета.

12.2 В данное Положение могут быть внесены изменения и дополнения, которые утверждаются решением Ученого совета Университета.